بسم الله الرحمن الرحيم عالم اليوتيوب اداد-: عادل عثمان حسن محمد adilosm@yahoo.com adilosman22@hotmail.com

الحمدشه والصلاه والسلام على اشرف خلق اللة سبدنا ومولانا محمد وعلى اصحابه واله وسلم.....

نضم بين يديك اخي القارئ كتاب عالم اليوتيوب سائلين الله عزوجل ان ينال اعجابكم وتقديركم وما من توفيق الا من عند الله و حده ......

في حاله وجود خطأ عليكم ان تراسلوني في الايميل اعلاه ويسعدني ذلك وقل من لا يخطأ .......

والله من وراء القصد

### الاهداء

إلى من ربياني صغيرا إلى كل من علمنى ، وأخذ بيدي ، وأنار لى طريق العلم والمعرفه إلى كل من شجعني في رحلتي إلى التميز والنجاح إلى كل من ساندنى ، ووقف بجانبي إلى كل من قال لي : لا ، فكان سببا في تحفيز ي إلى كل من كان النجاح طريقه ، والتفوق هدفه ، والتميز سبيله الى نبع الحنان الذي لا ينضب... أمي الغالية الي من يحملون في عيونهم ذكريات طفولتي وشبابي........ اخوتي واخواتى الى من ضاقت السطور من ذكر هم فوسعهم قلبي....... اصدقائي الى كل محبى العلم والمعرفة

الى استاذي الفاضل محمد المنافي المنافر المنافر المنافر المستاذي الفاضل

الى زملائى وزميلاتى فى جامعة البحر الاحمر

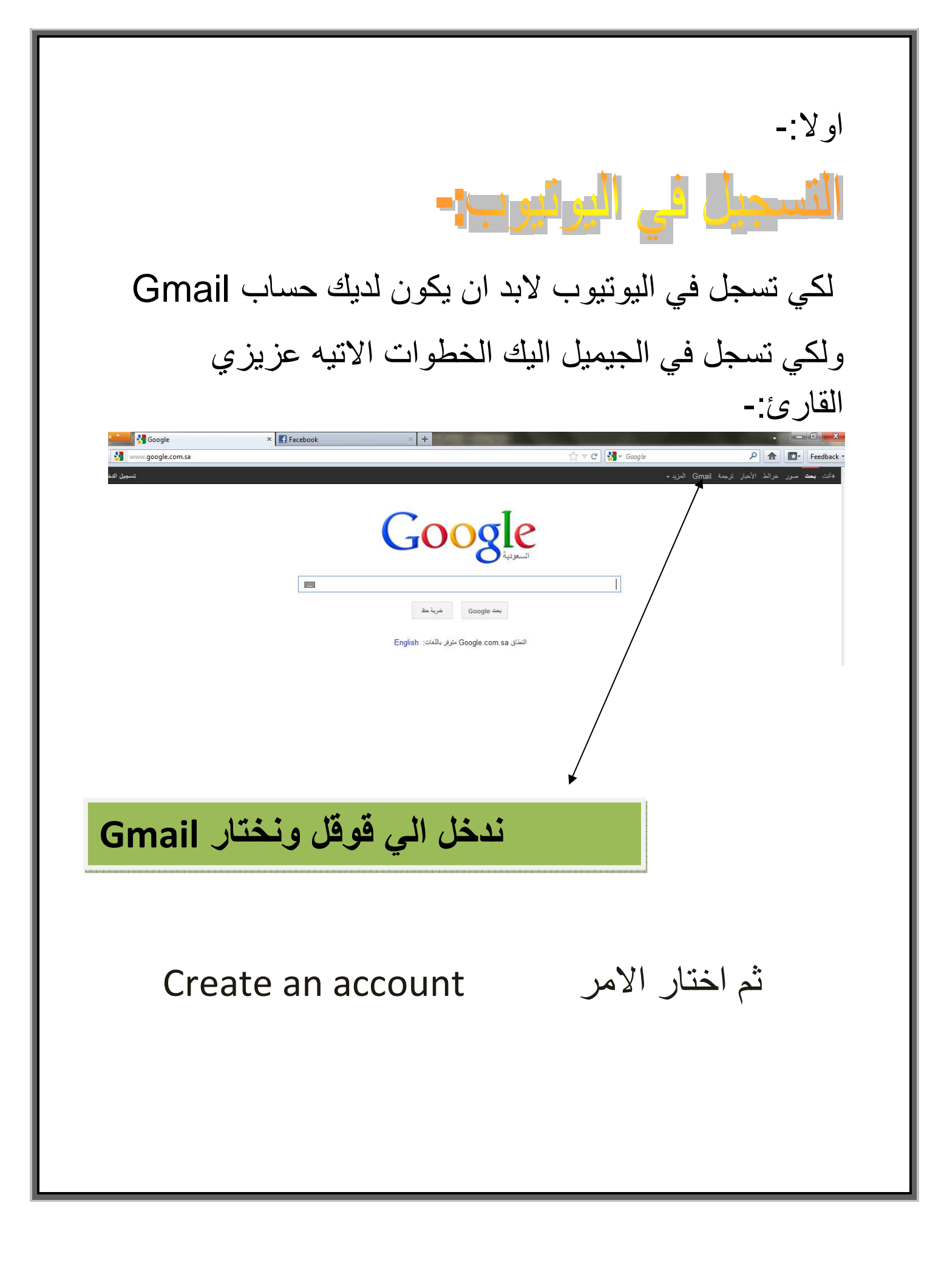

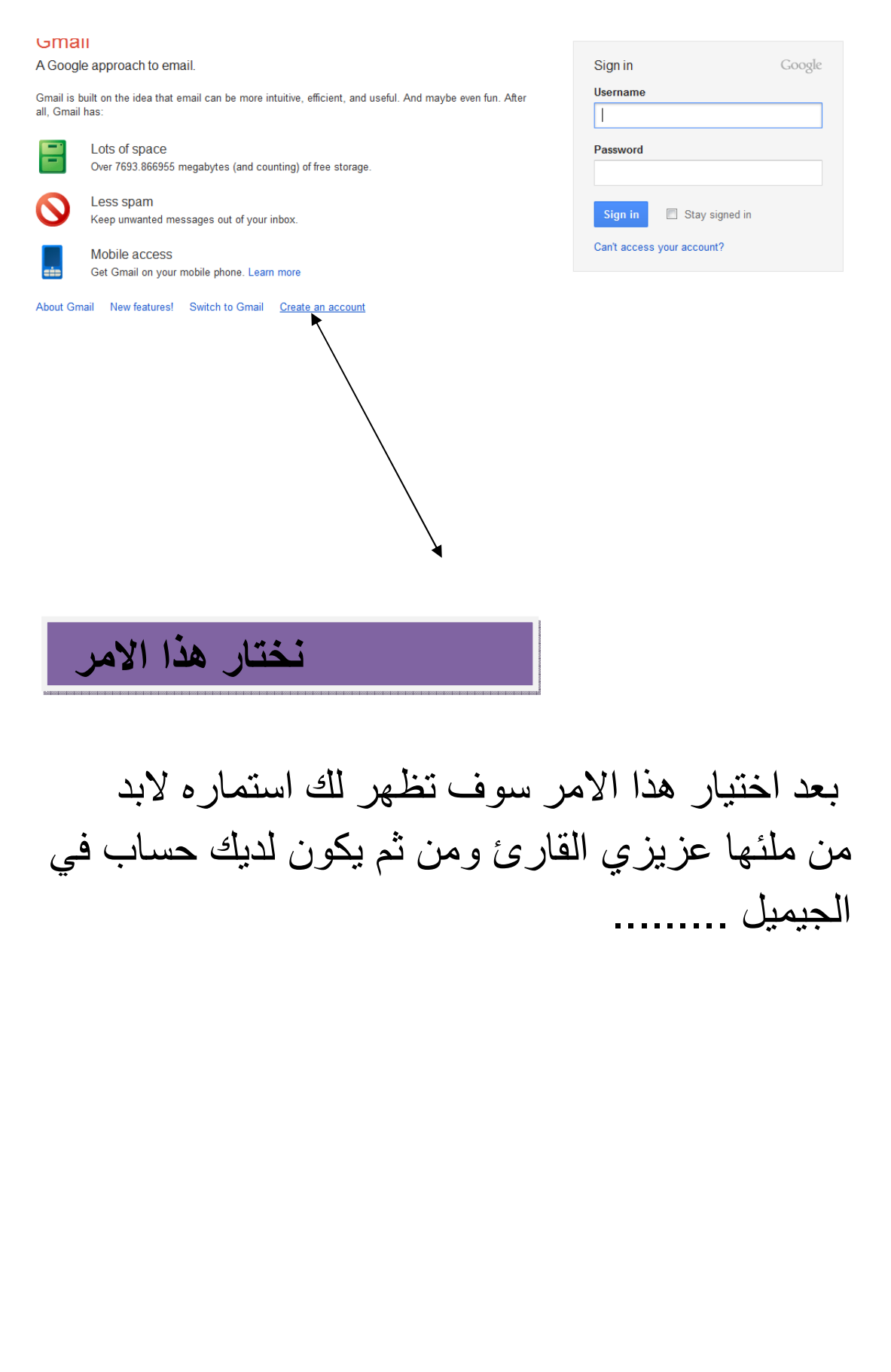

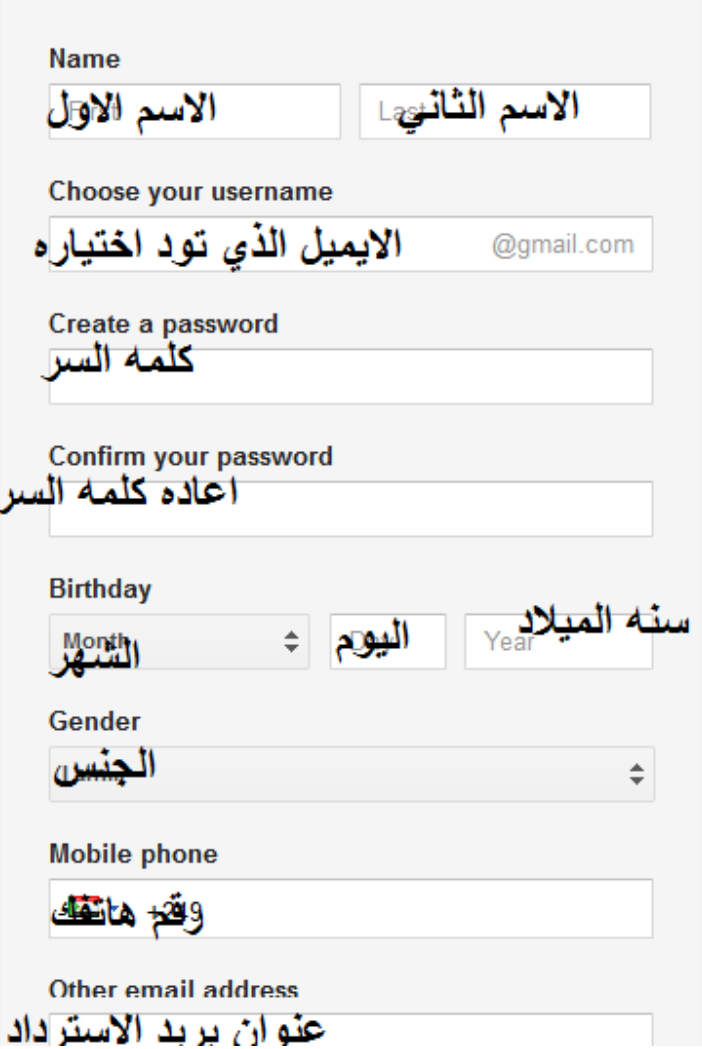

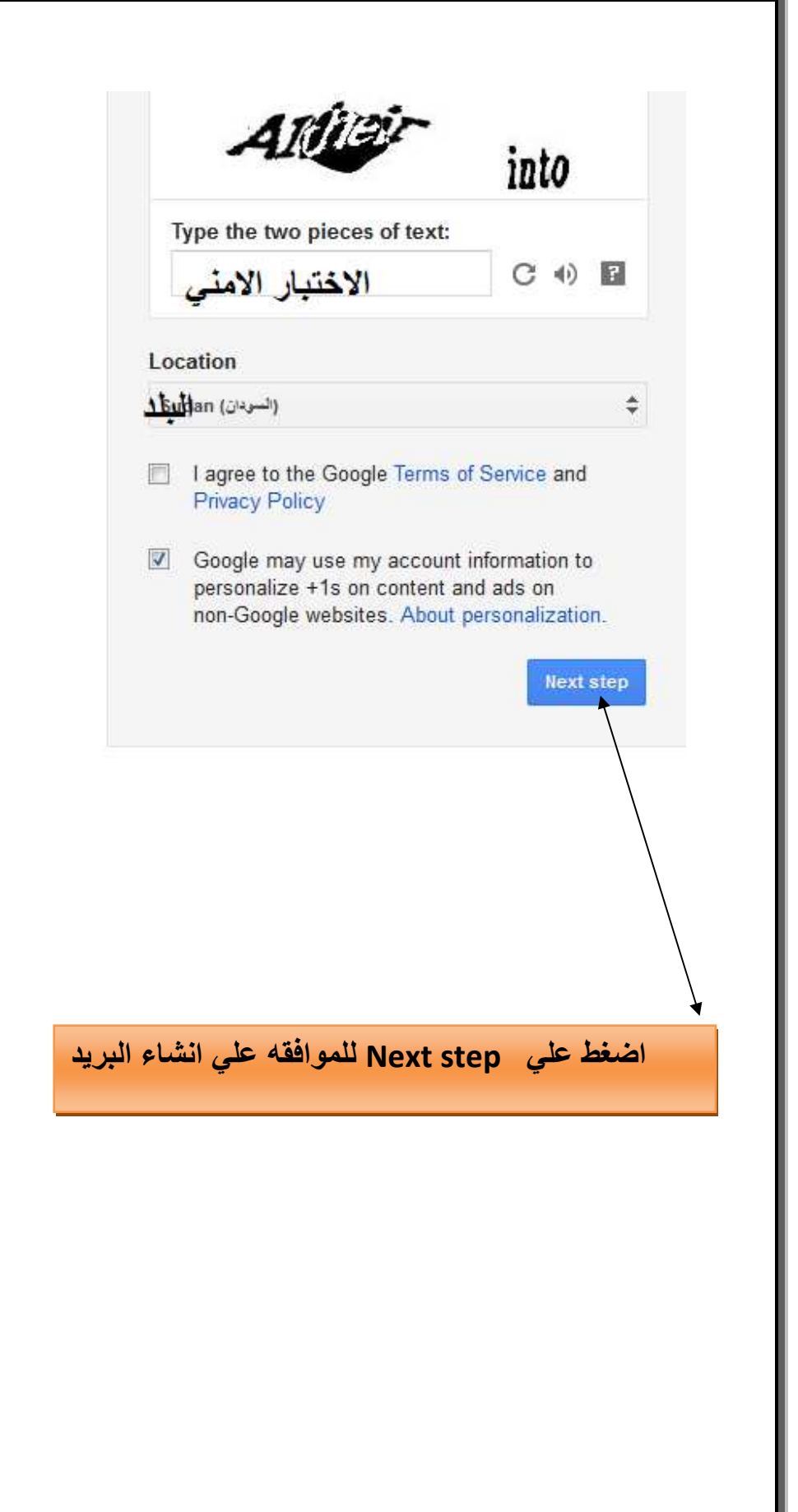

بعد انشاء البريد الالكتروني في الجيميل نذهب الى موقع اليوتيوب ونسجل الدخول بنفس الايميل ونفس كلمه سر الايميل......

ملحوظه مهمه :-

بمجرد عمل حساب في Gmail يكون لديك حساب في اليو نيو ب فما عليك الا تسجيل الدخو ل بنفس الايميل و نفس كلمه سر الايميل ......

### شاهد الصور ه الاتيه :-

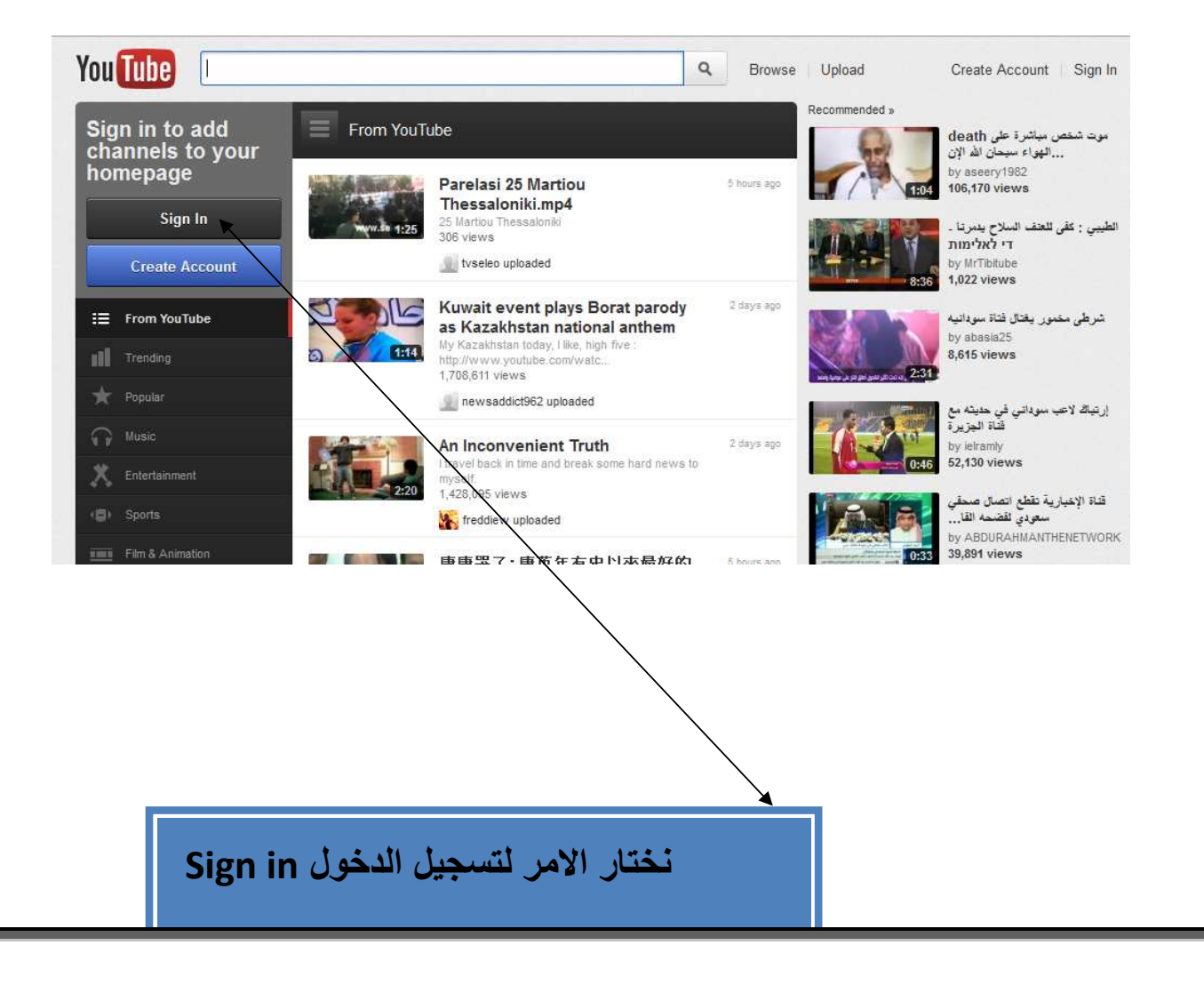

## بعد اختيار الامر Sign in تظهر لك صفحه تطلب منك الايميل وادخال كلمه السر .....

شاهد الصوره الاتيه:-

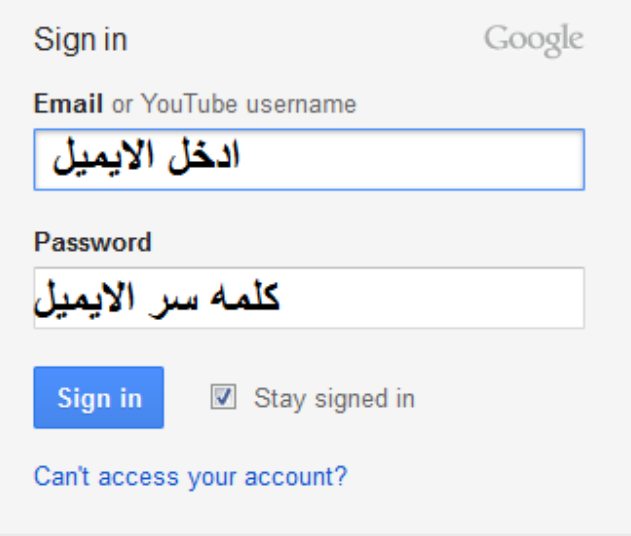

بعد ادخال الايميل وكلمة السر سوف نظهر لك النافذة التالية:

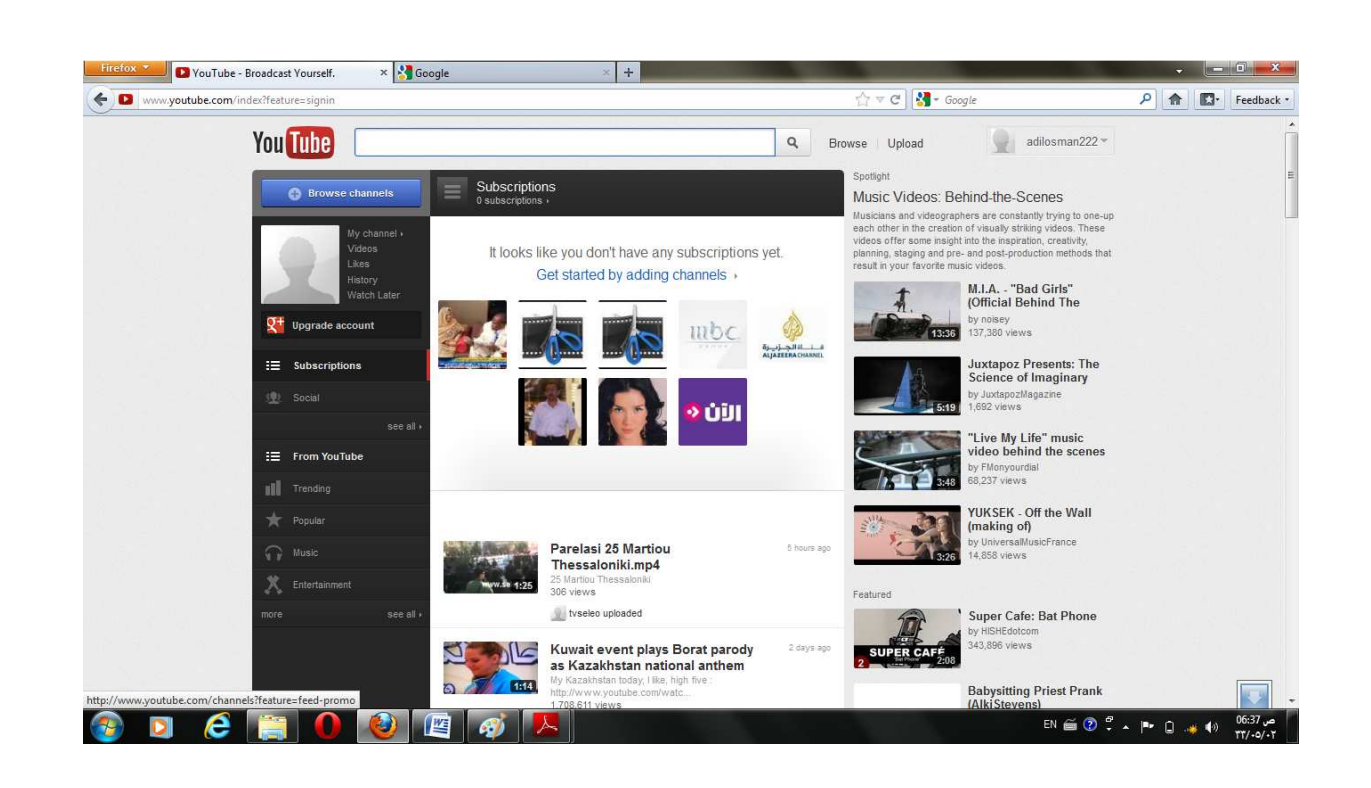

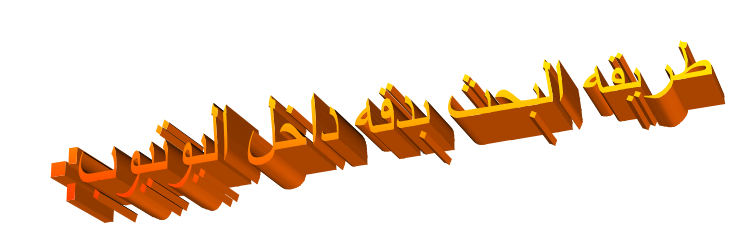

للبحث بدقه داخل موقع اليونيوب ندخل اسم الفيديو الذي نريد ان نبحث عنه ثم نضغط بدء البحث راجع الصوره التوضيحيه التالبه:-

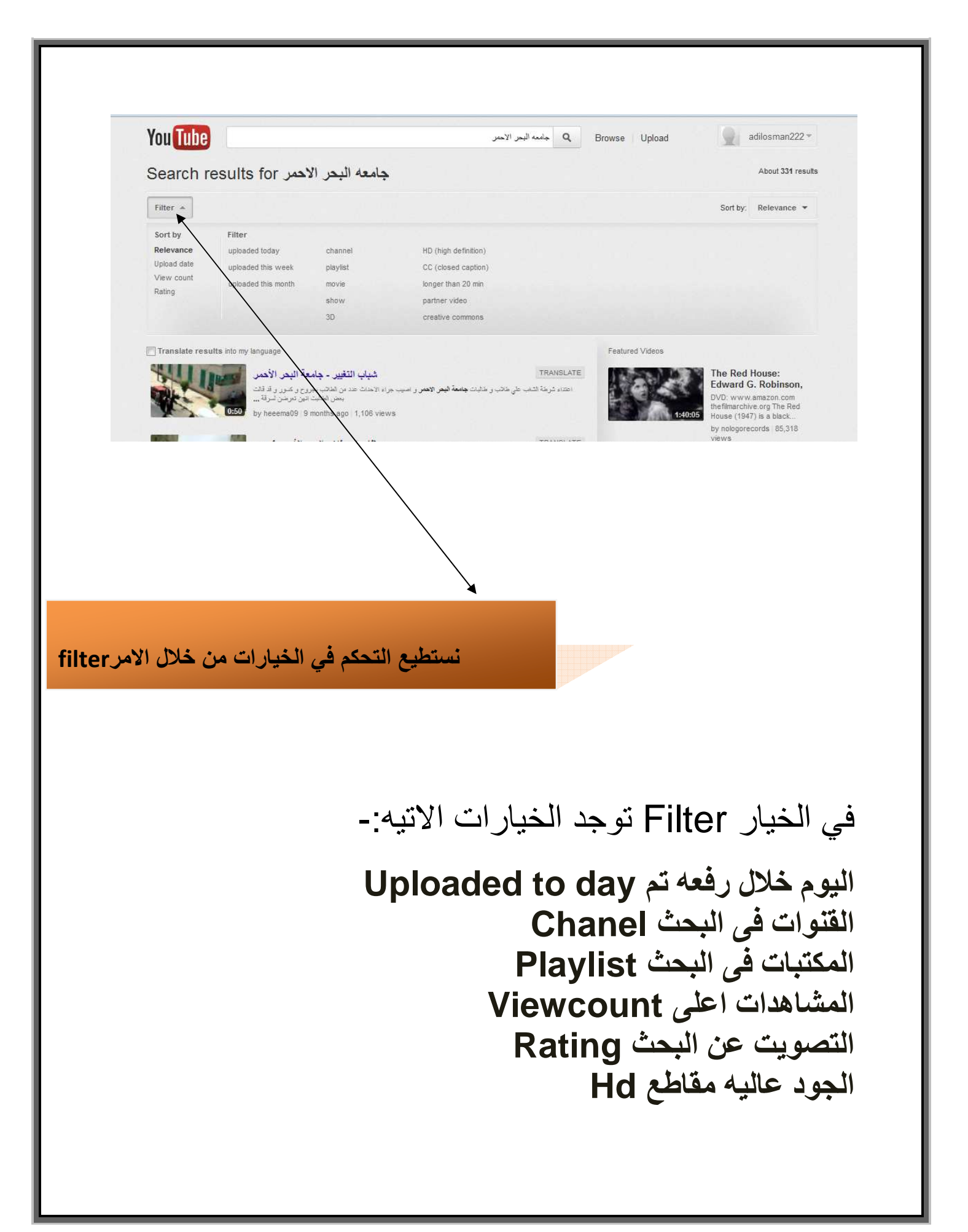

طريقة ضبط إعدادات حسابي داخل موقع اليوتيوب: -

اذهب الي حسابك واختار الامر

setting راجع الصوره الاتيه:-

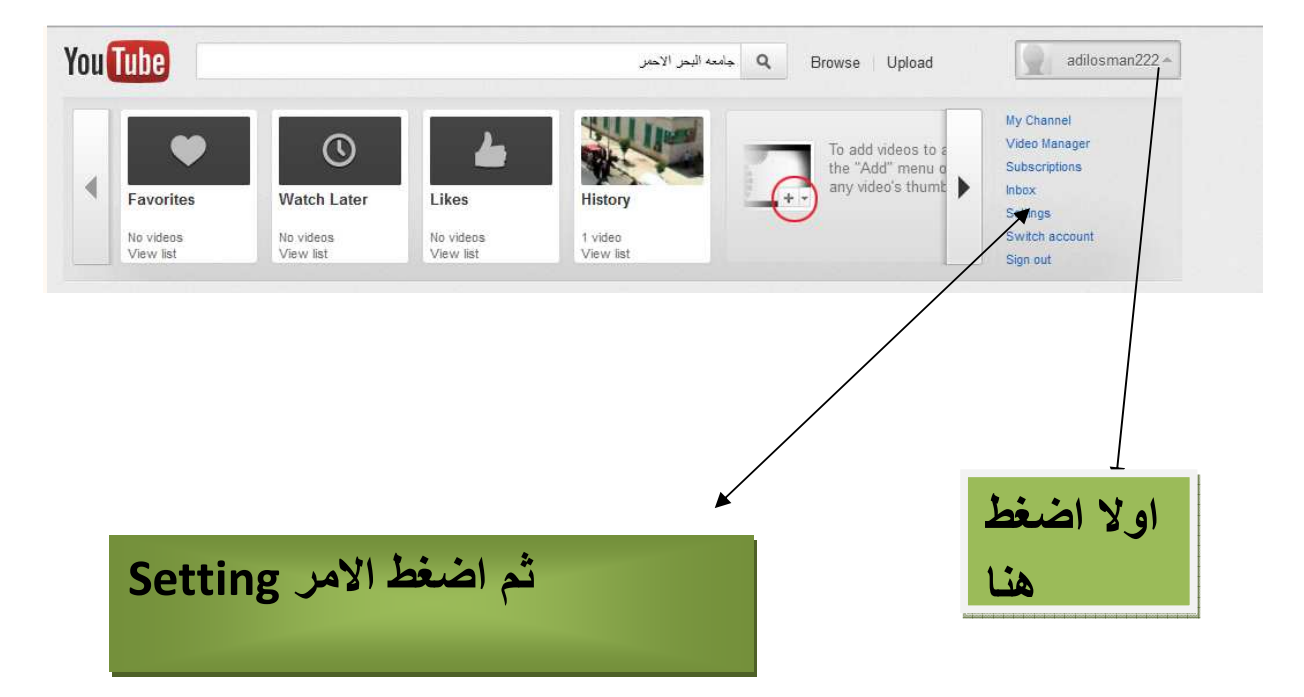

بعد الضغط علي Setting تظهر لك الصفحه الاتيه :-

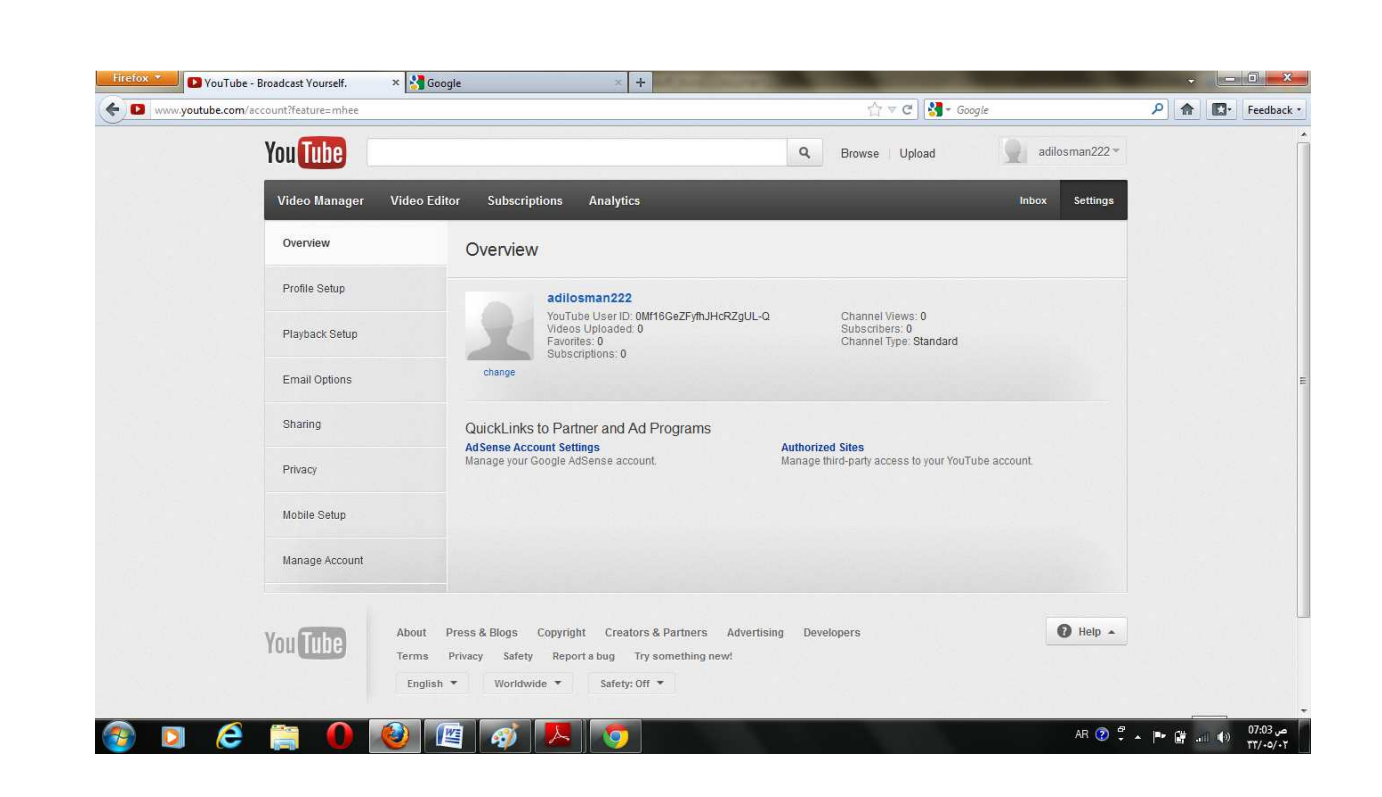

وتشمل هذه الاعدادات على الاوامر التالي:overview تغير صورة البرفيل يتم من خلال الخيار profilesetupخيار الملف الشخصي يتم من خلال الخيار playbacksetupخيار اعداد التشقيل email optionsخيارات البريد الالكتروني activitysharingخيارات مشاركة النشاط(فيس بوك ) privacyخيارات الخصوصية mobile setup اعداد الجوال manage account (تغيير كلمه السر او اغلاق الحساب) خيار اداره الحساب

activity sharingفيار مشاركة النشاط:-

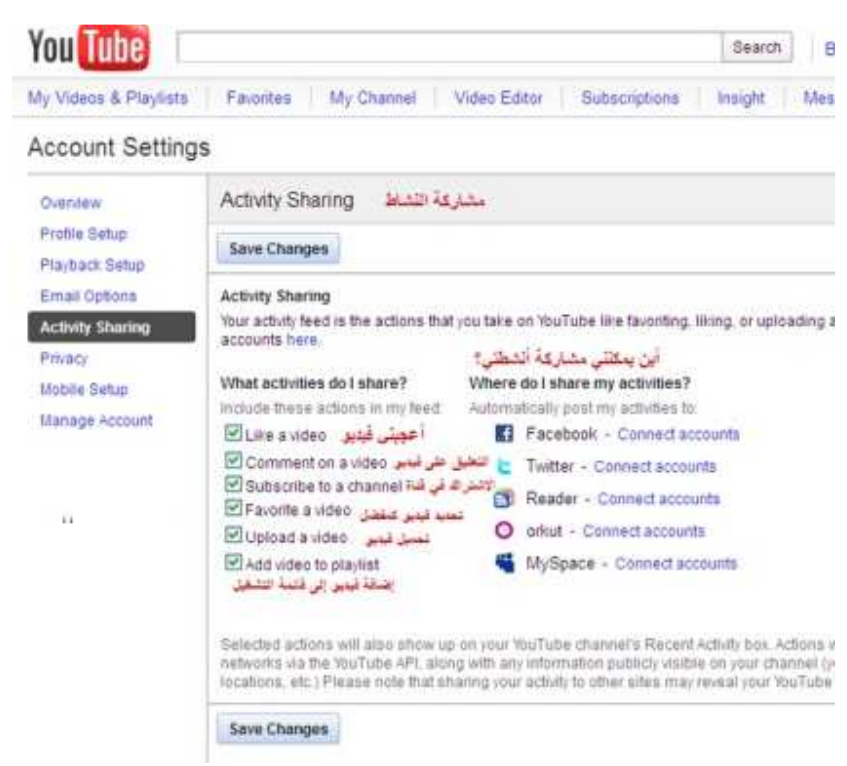

privacy وخيار الخصوصية:-

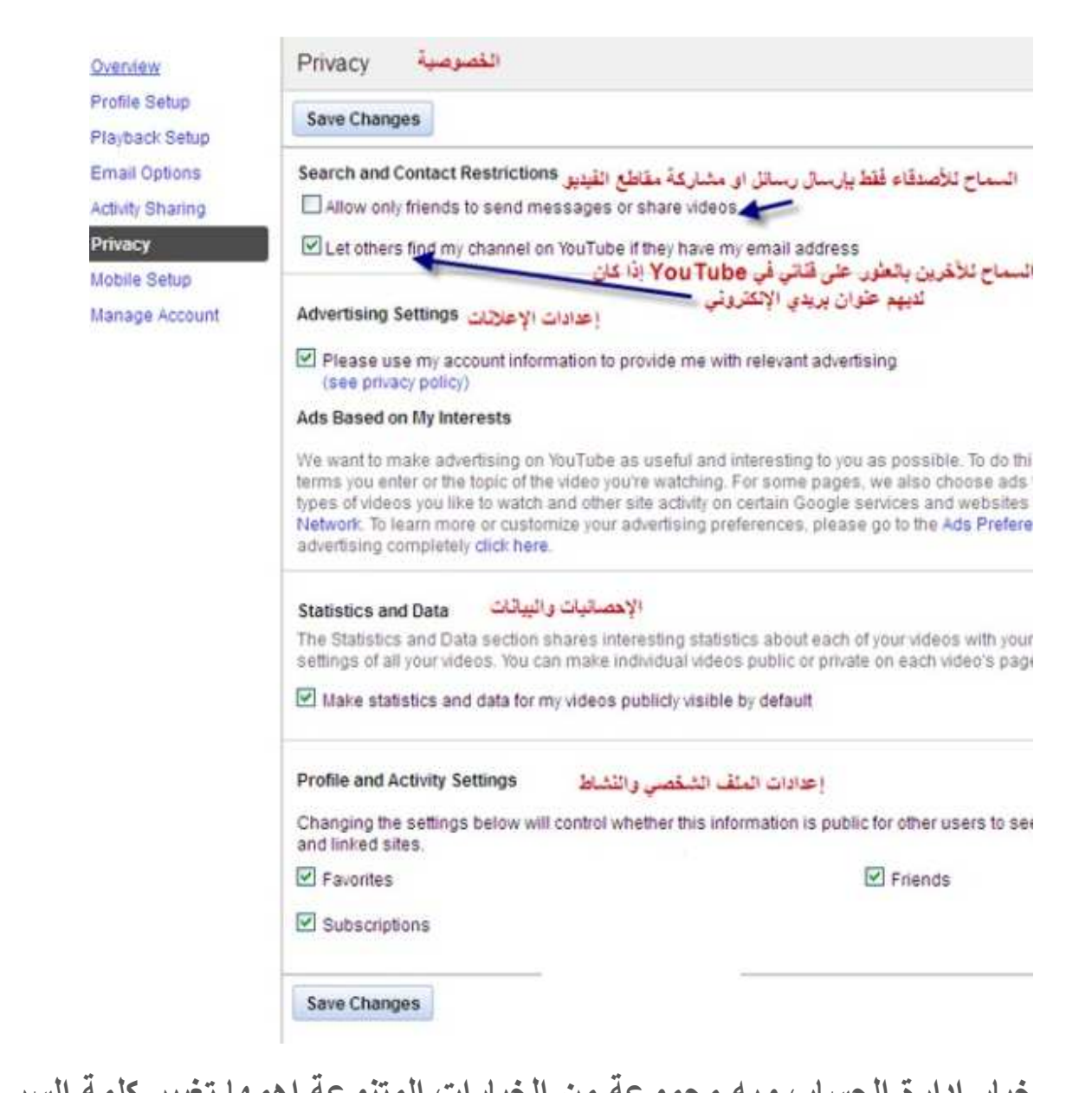

خيار إدارة الحساب وبه مجموعه من الخيارات المتنوعه اهمها تغيير كلمه السر وإغلاق الحساب:- My videos & Playasts | Favorites | My Channel | Video Editor | Subscriptions **Account Settings** Manage Account Overview إدارة الصناب Profile Setup \* Account Status: Community Guidelines Playback Setup حَكَةُ الحسابِ: إرشلات المثندي: Vour account is in good standing Email Options Activity Sharing خَالَةَ الصَّبَابِ: هَقُوَى الطَّيِّعُ وَالنَّصْلِ - Account Status: Copyright - ا Privacy Mobile Setup Change Password تغيير كلعة العرور **Manage Account** Close Account إغلاق الصناب Authorized Sites مواقع معمدة  $\sigma_{\rm c} = 0.5$  (  $\sigma_{\rm c} = 0.00000$  ) التسميات التوضيحية والعناوين القرعية - Captions and Subtitles \* > Content displayed along with my uploaded videos المحتوى الذي يتم عرضه مع مقاطع القيديو المحكة Sign out of all YouTube Sessions الغروج من جميع جلسات عمل YouTube

طريقة رفع ملفات الفيديو داخل موقع اليوتيوب:-نستطيع رفع مقطع فيديو لليوتيوب من خلال الامر Upload انظر الصور ادناه:-

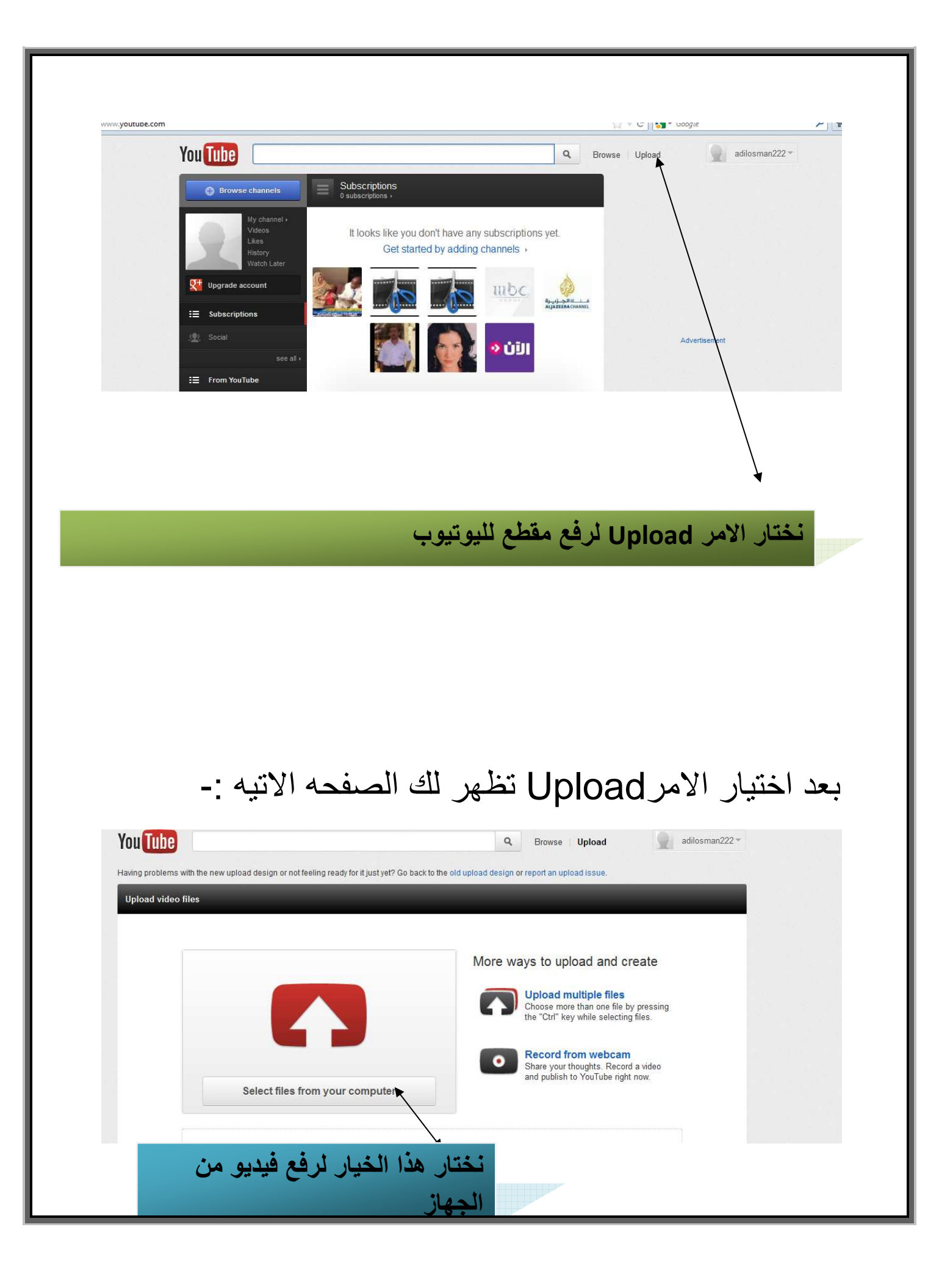

بعد الضغط علي هذا الخيار سوف تفتح نافذه باذن الله من خلالها يتم اختيار مقطع الفيديو المراد رفعه لليوتيوب...

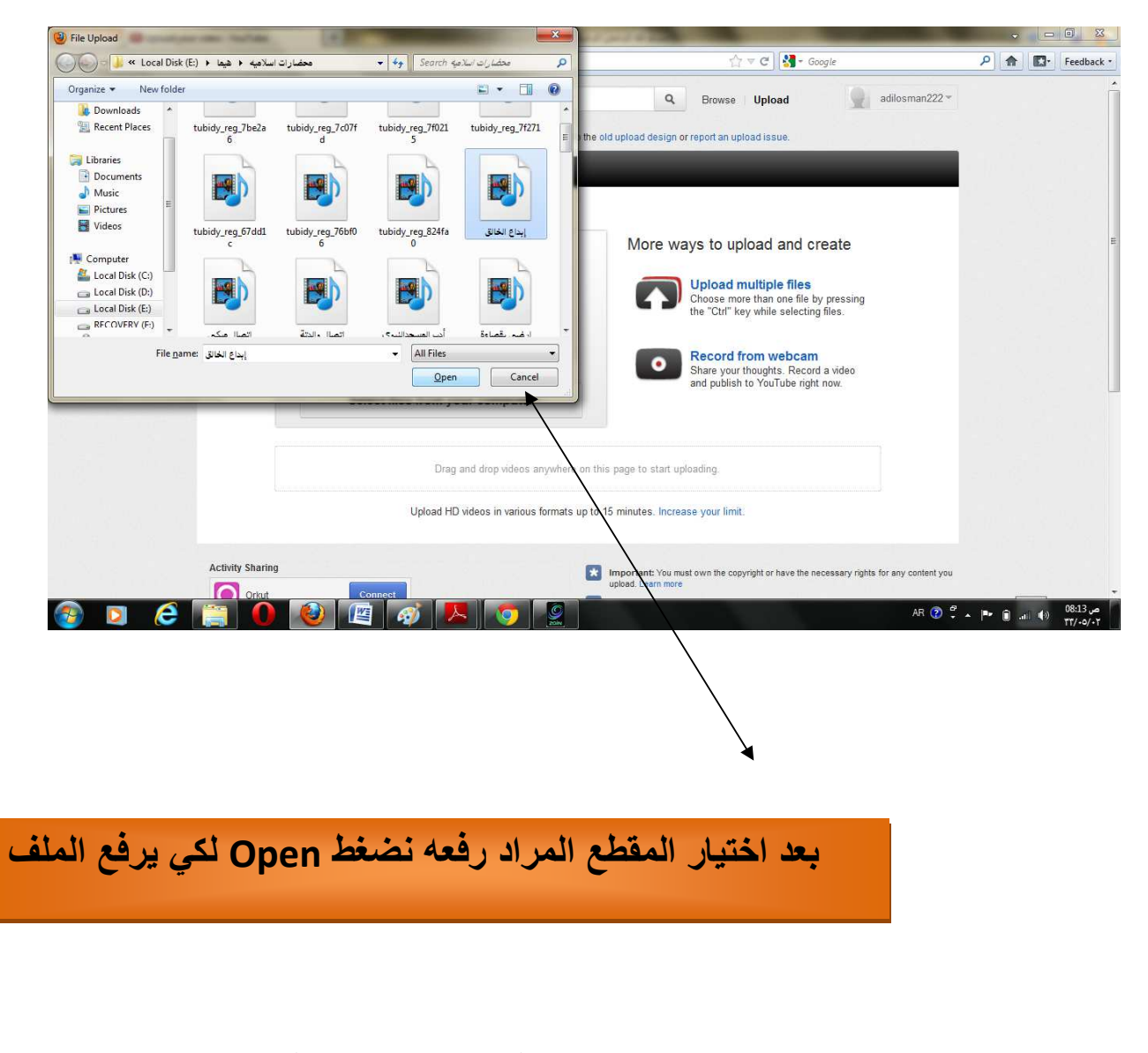

بعد اختيار الامر Open سوف يظهر لك شريط تحميل المقطع انتظر قليلا حتي انتهاء الشريط وبمجرد انتهاء الشريط يكون المقطع قد تم رفعه ...

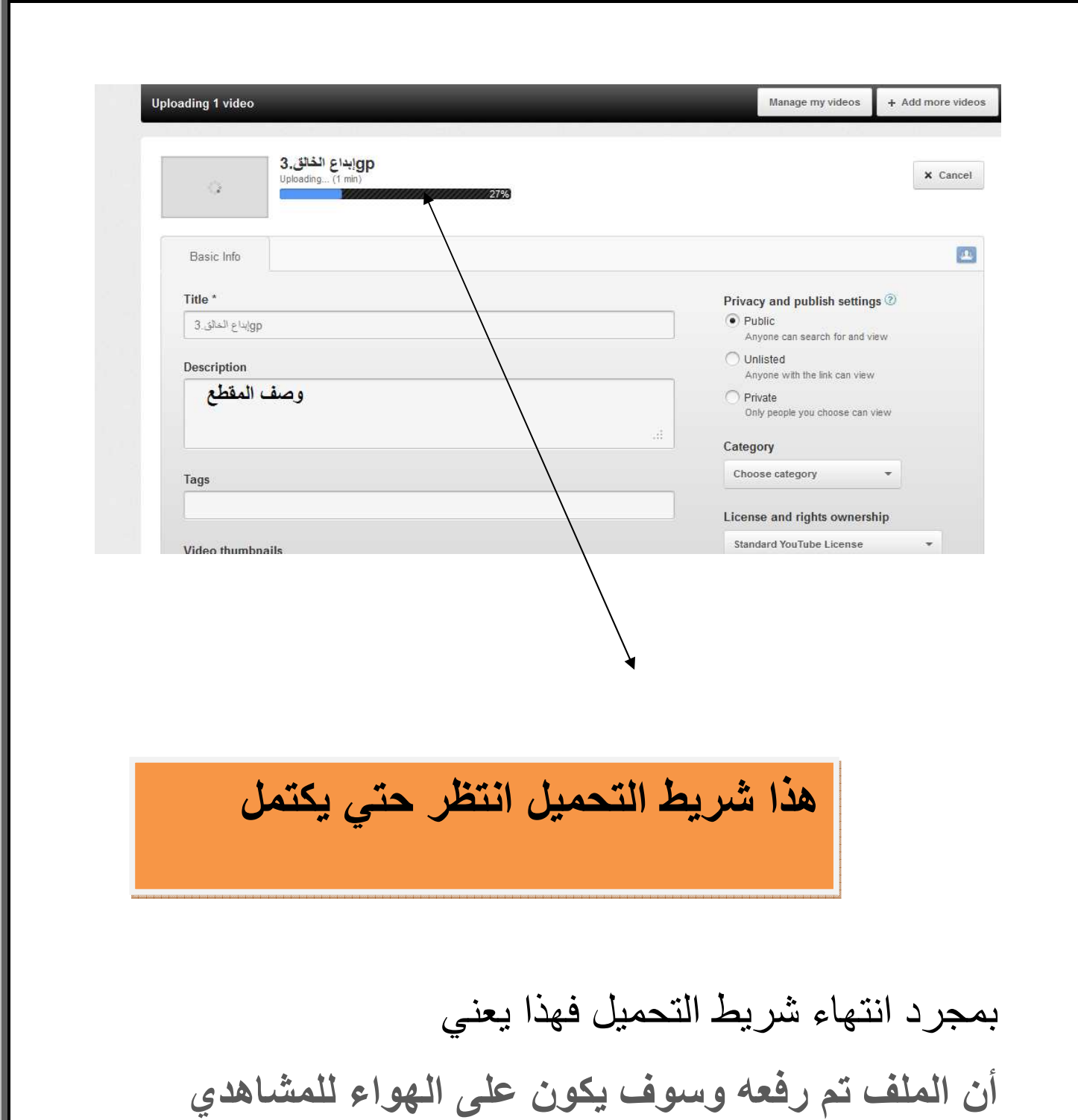

اليوتيوب بعد قليل لفحصه من جانب الموقع هل هو مخالف للتعليمات فقط في ثواني وظهر رابط المباشر للفيديو المرفوع.....

### **#.ل ا.A ان mode Safety دال و0- اووب-:** يوجد هذا الخيار في ادني الصفحه الرئيسيه ويوجد به خيارا*ن* ولتفعيل التصفح الامن نختار الامر

on لمزيد من التوضيح شاهد الصور ادناه:-

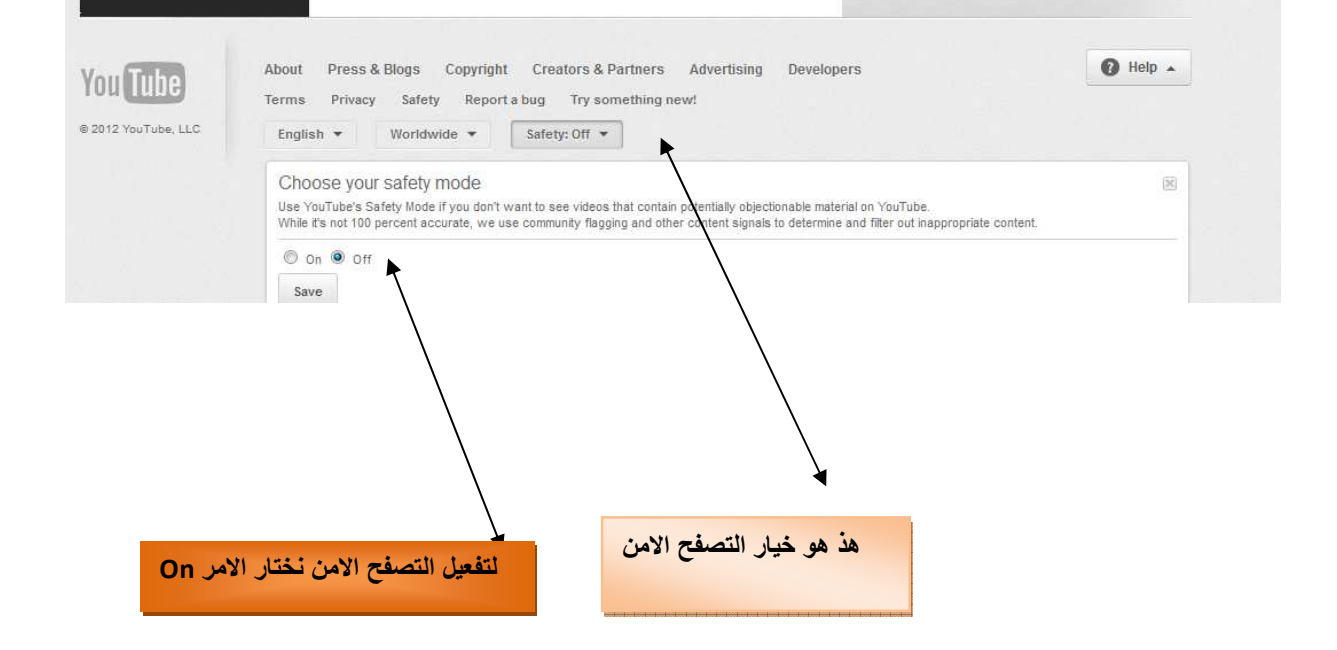

سوف يصبح الأما*ن م*فعل حتى لو خرجت من الحساب ويصبح تفعيل البروكس*ي* داخل الاكسبلور موجود حتى لو دخل لاحقاً أي شخص أخر أصبح **ؤن.**

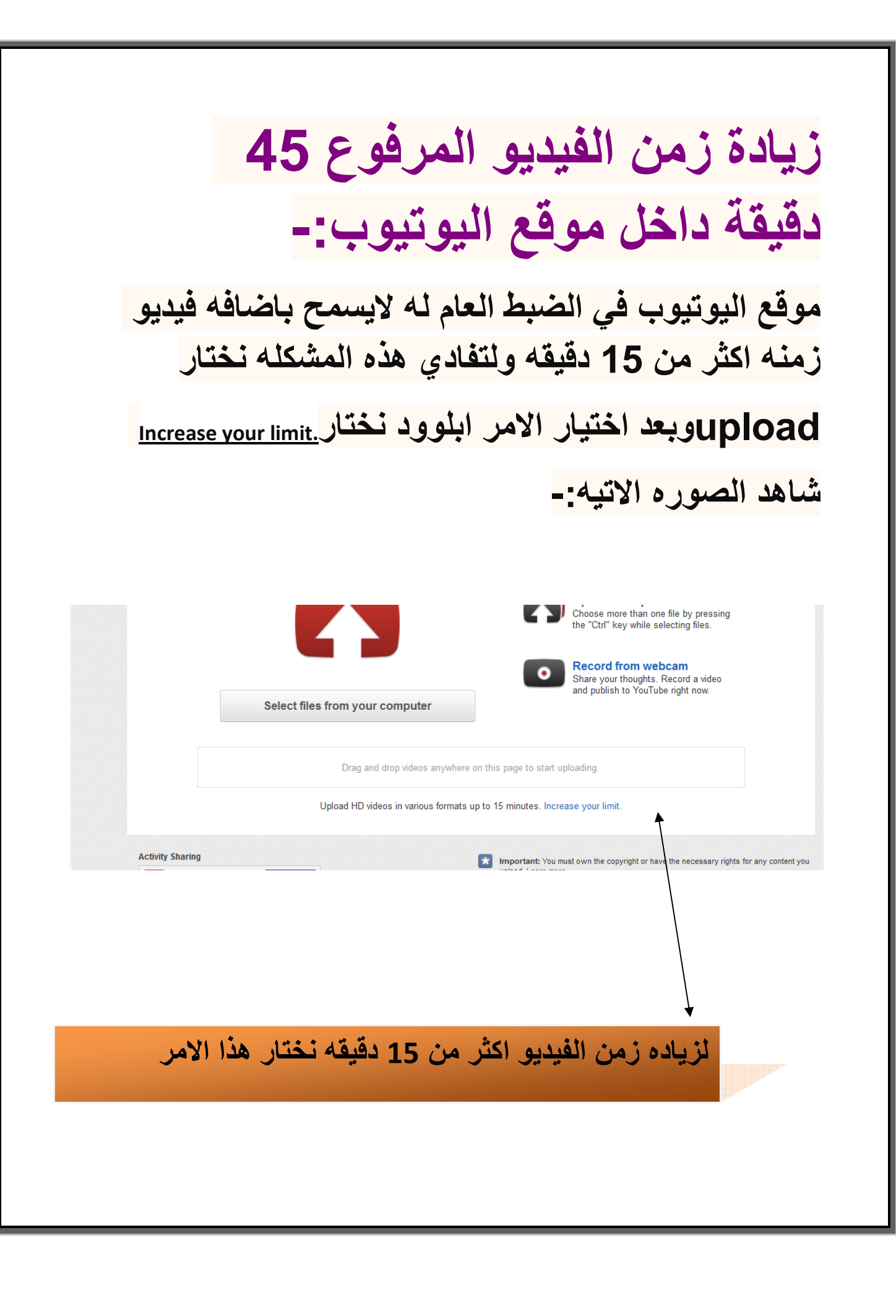

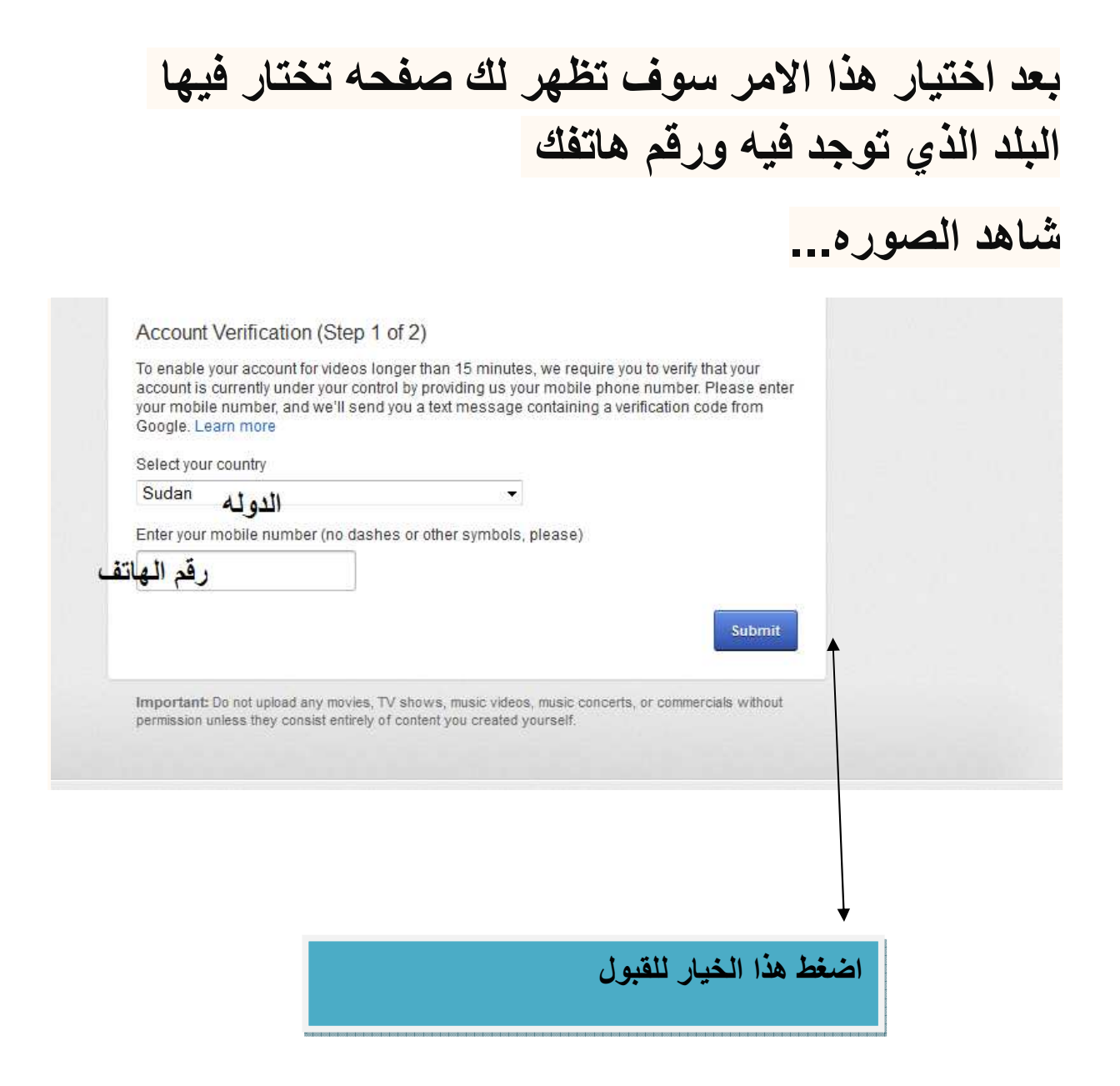

نحدد البلد ثم نكتب الرقم المحمول أو الجوال وسوف ترسل رسالة إليك في الحال من شركة جوجل بها رقم الكود ووضعه في الخان الثانية المخصصه له.....

ثم الضغط على كلمه قبول مرة واحدة فقط ثم إضغط على كلمة اب لوود مرة ثانية سوف تلاحظ الرسالة في أعلى الصفحة بإمكانك رفع أكثر من 15 دقيقه....

# طريقة رفع مقطع فيديو من كاميرتك مباشرة داخل موقع اليوتيوب:-

الشروط:-أن يكون لديك قناة أي حساب لدي موقع اليوتيوب أن يكون لديك إيميل مؤكد كامير ا متصلة بالكمبيوتر

لرفع فيديو من كاميرا الكمبيوتر مباشره نختار Upload وستظهر لك الصفحه الاتيه :-

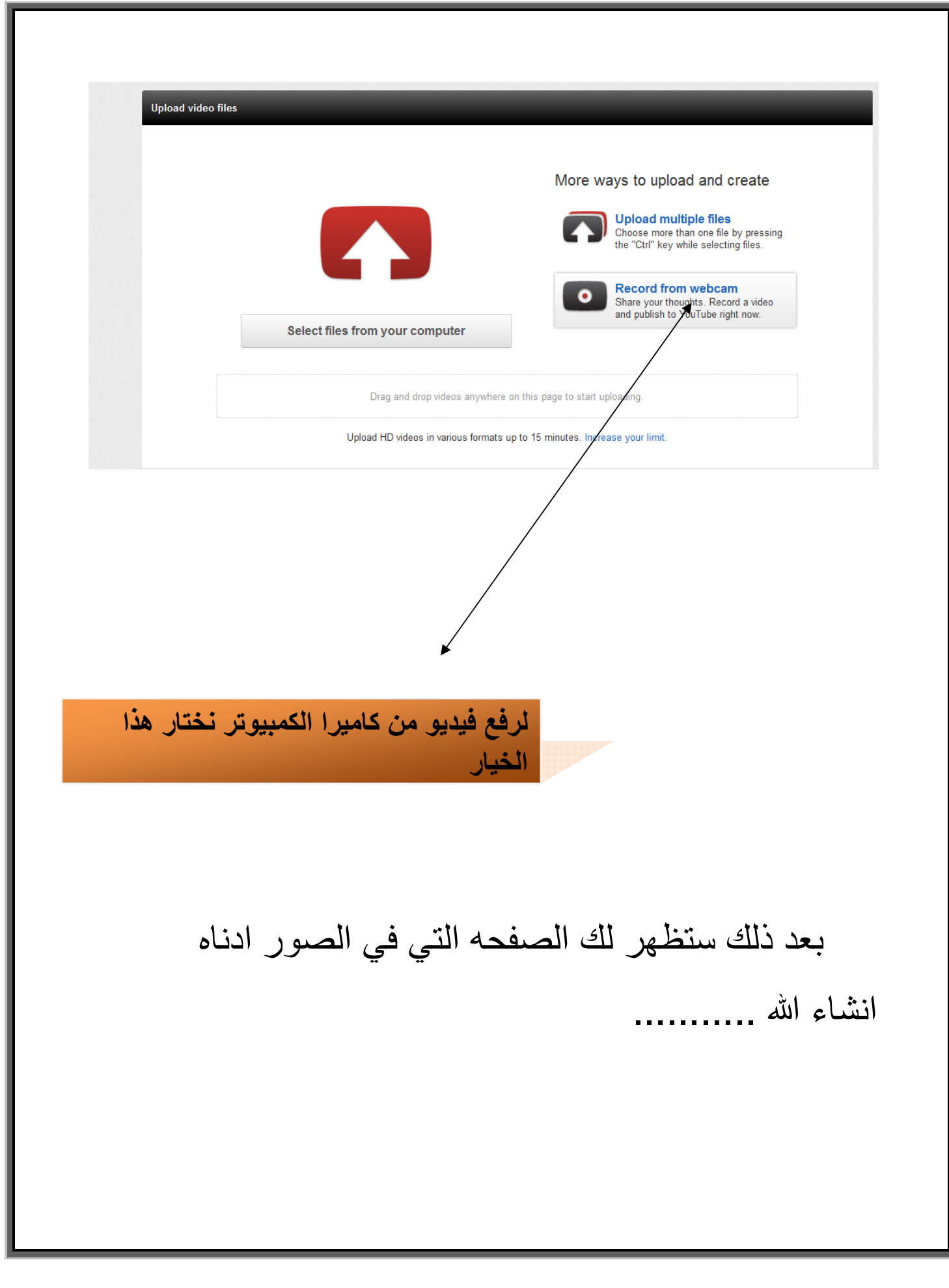

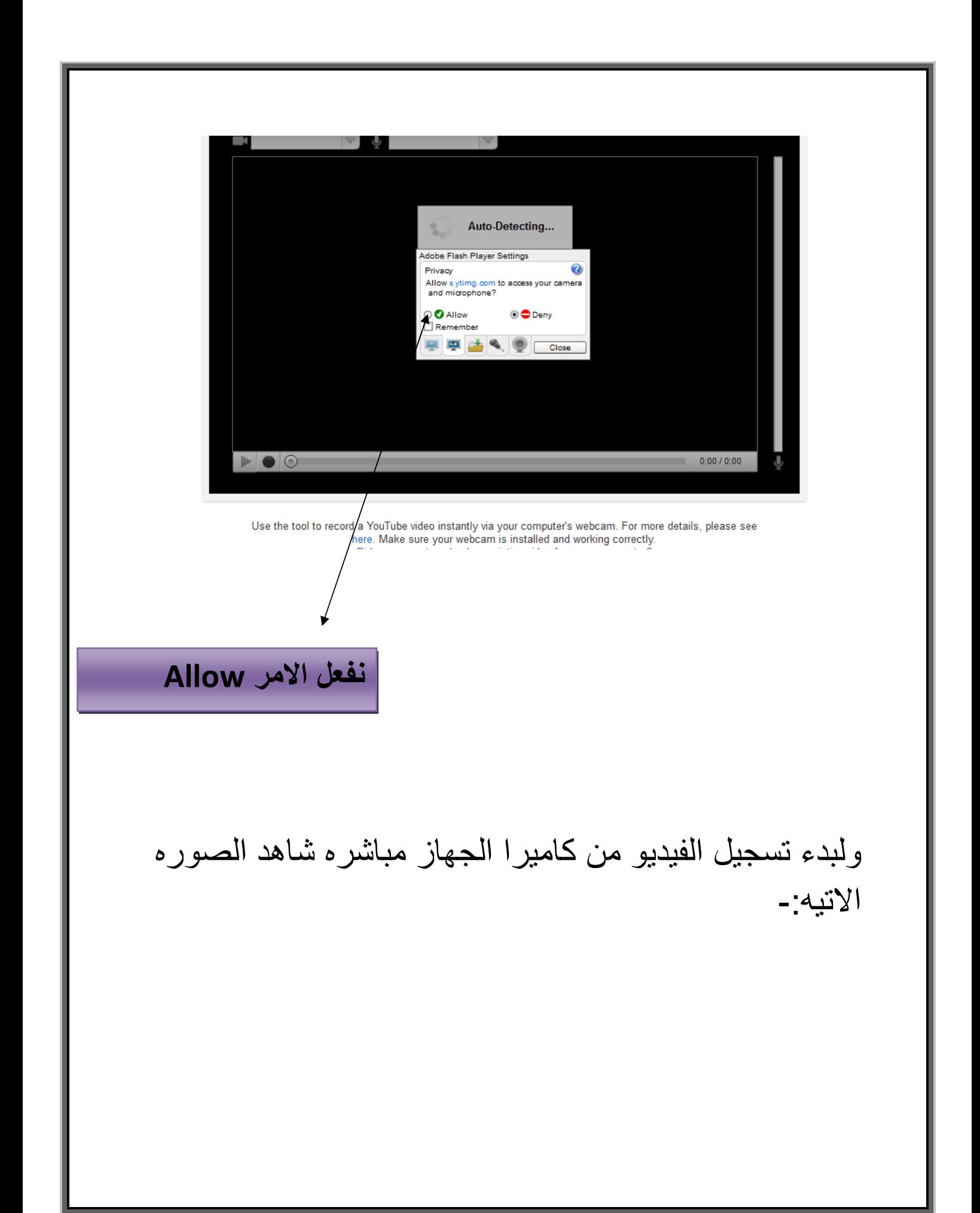

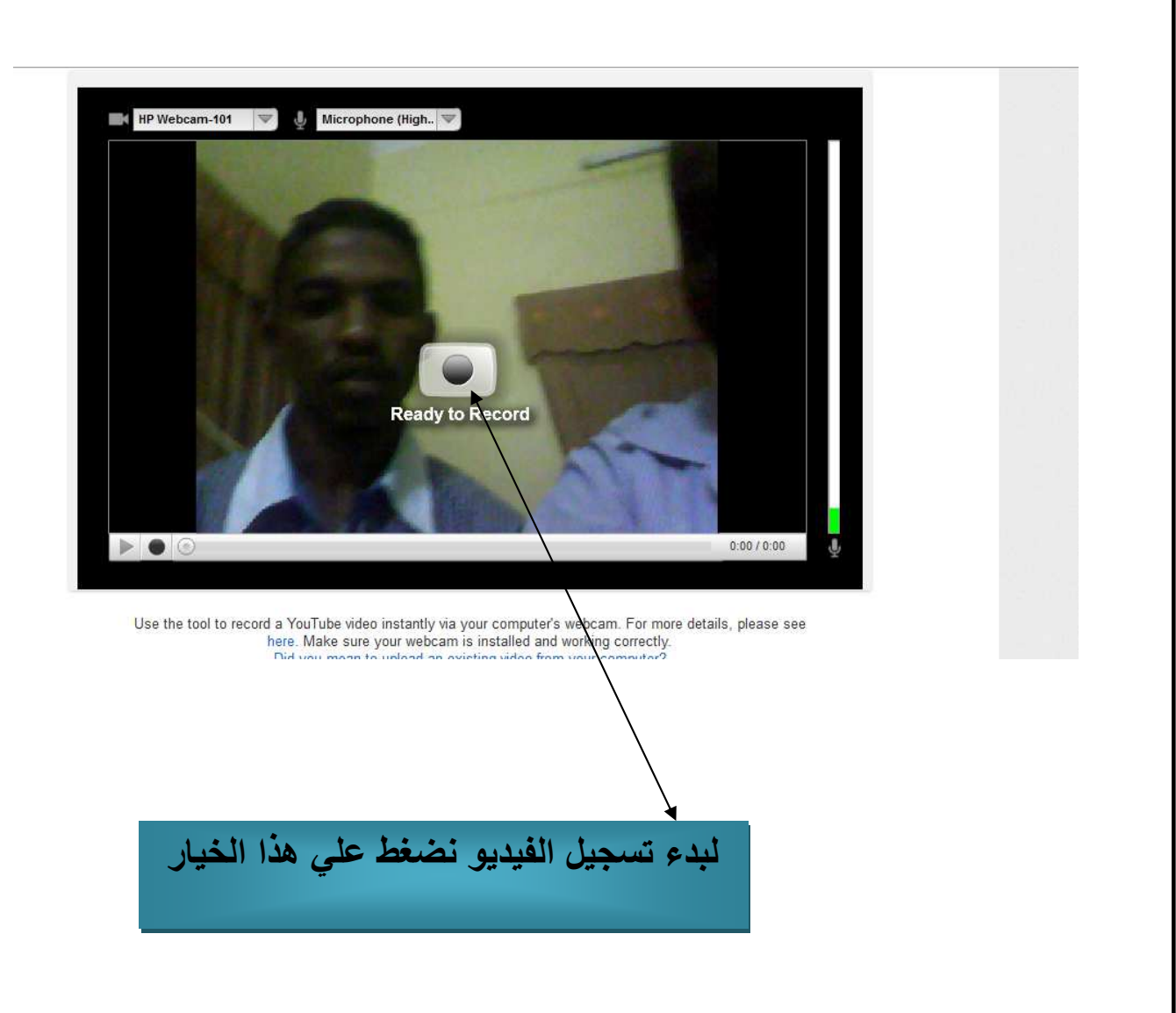

ولايقاف تسجيل الفيديو لاحظ الصوره التاليه

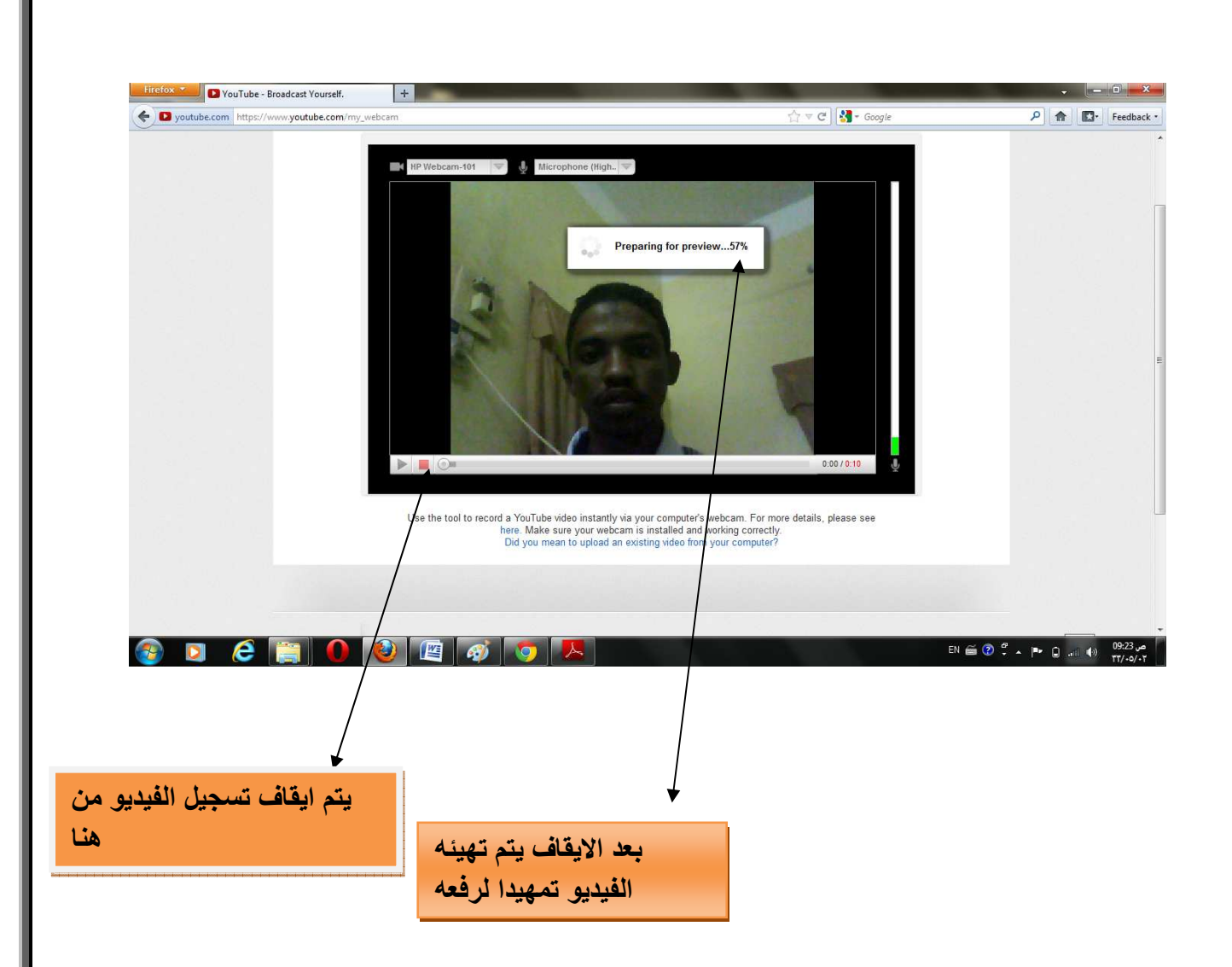

بعد ايقاف تسجيل الفيديو نختار الامر Publish لكي يتم رفع الفيديو الذي تم تسجيله الي اليوتيوب بعد رفع الفيديو سوف تظهر لك نافذه اعدادات الفيديو منها اعدادات الخصوصيه وتشمل (هل يمكن ان يري العامه الفيديو؟ ام هو خاص لاشحاص تحددهم انت)

## كيفية الإشتراك في أي قناة نختار ها مع المميزات في موقع اليوتيوب<u>:</u>-

عند الدخول عل*ى* موقع اليوتيوب قد يعجبك مقطع معين ف*ي* أي قناة وتريد جعل هذه القناة تحت يدك مباشرة وأيضاً داخل **- ة و#-ك )ث دك ل ھو &دد ن ھذه ا/ ة**  وخيارات كثيرة أخري أو تجد هذه الفناة أيضاً عند فتح الصفحة الرئيسية بمقاطعها الجديدة

#### **-:6;**

نريد الاشتراك ف*ي* صفحه قناه اقرا الرسميه ف*ي* اليوتيوب | **' ھد اوره ا-:%**

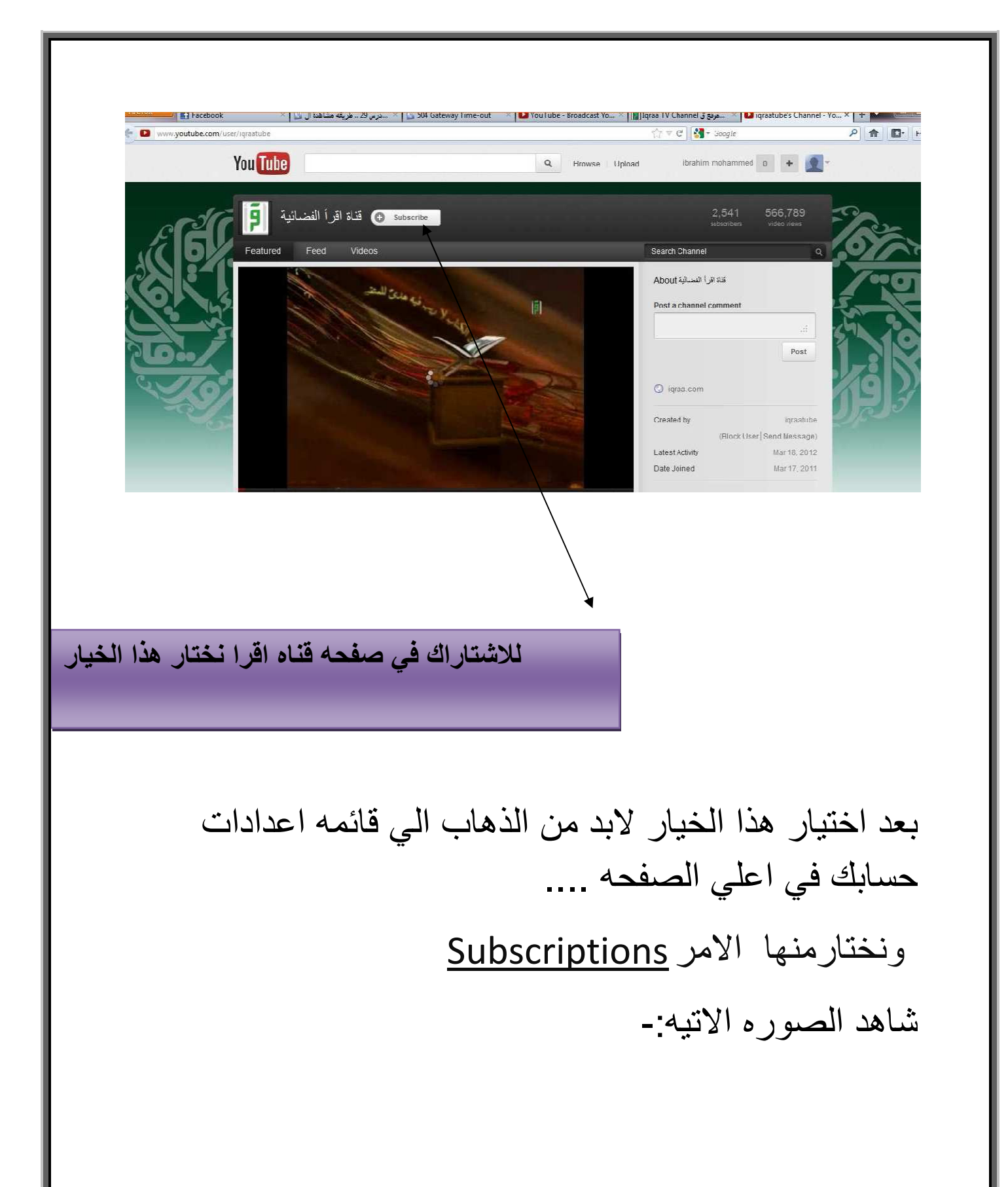

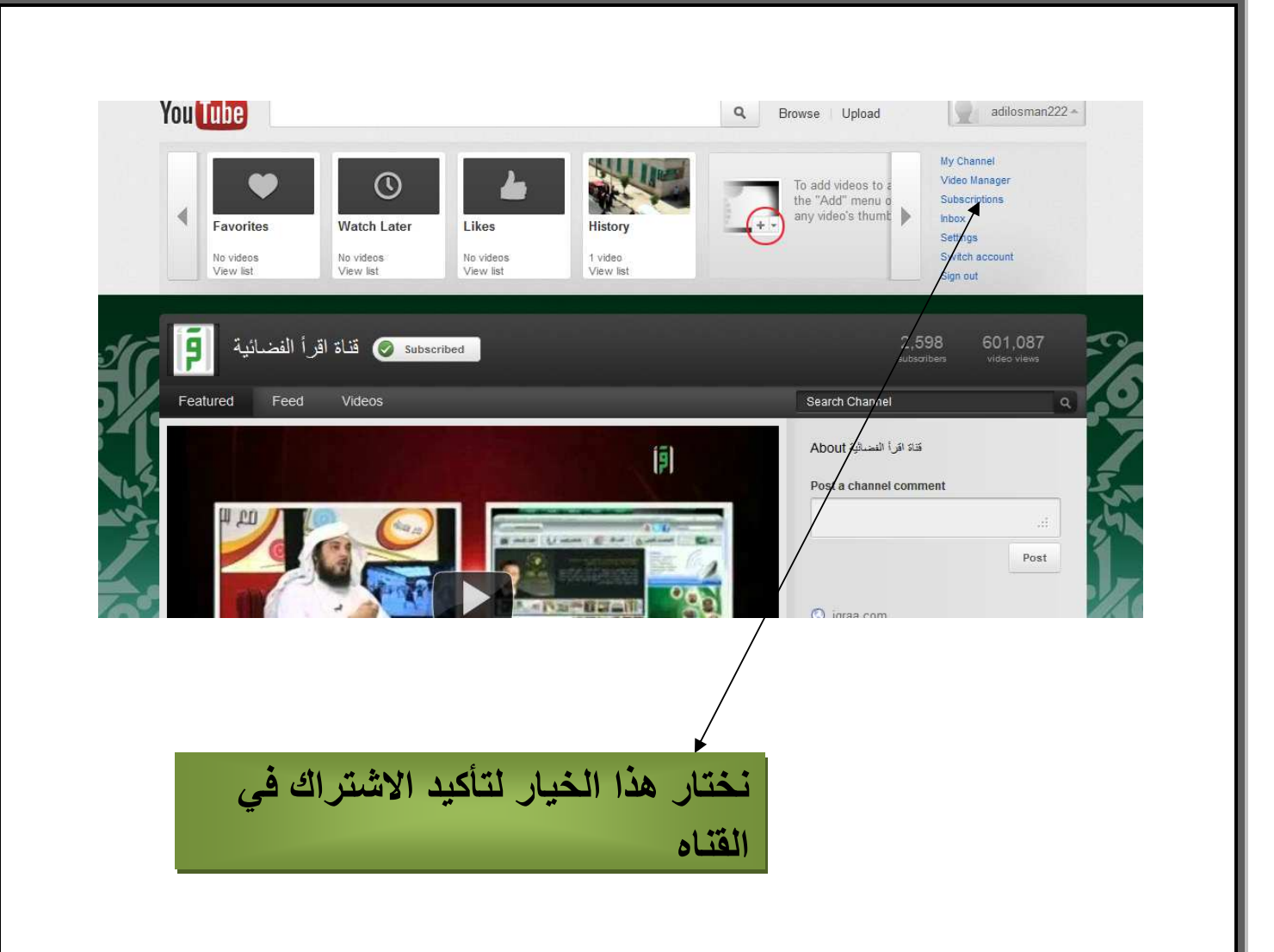

بعد الضغط علي الامر <u>Subscriptions</u> سوف تظهر لك الصفحه الاتيه:-

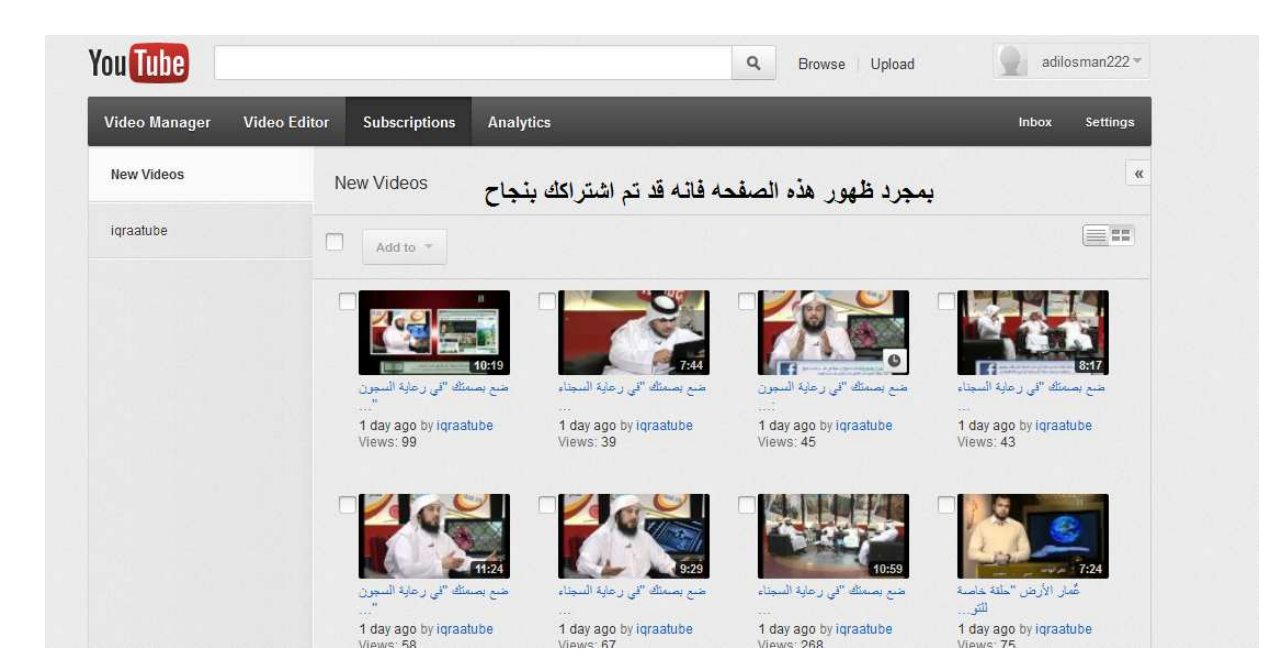

نشر الفيديو علي جميع مواقع النشر التي يدعمها موقع اليوتيوب:-

لنشر الفيديو على مواقع النشر الذي يدعمها اليوتيوب نفتح الفيديو اولا الذي نريد نشره ثم نختار الامر

share لاحظ الصور ه الاتيه:-

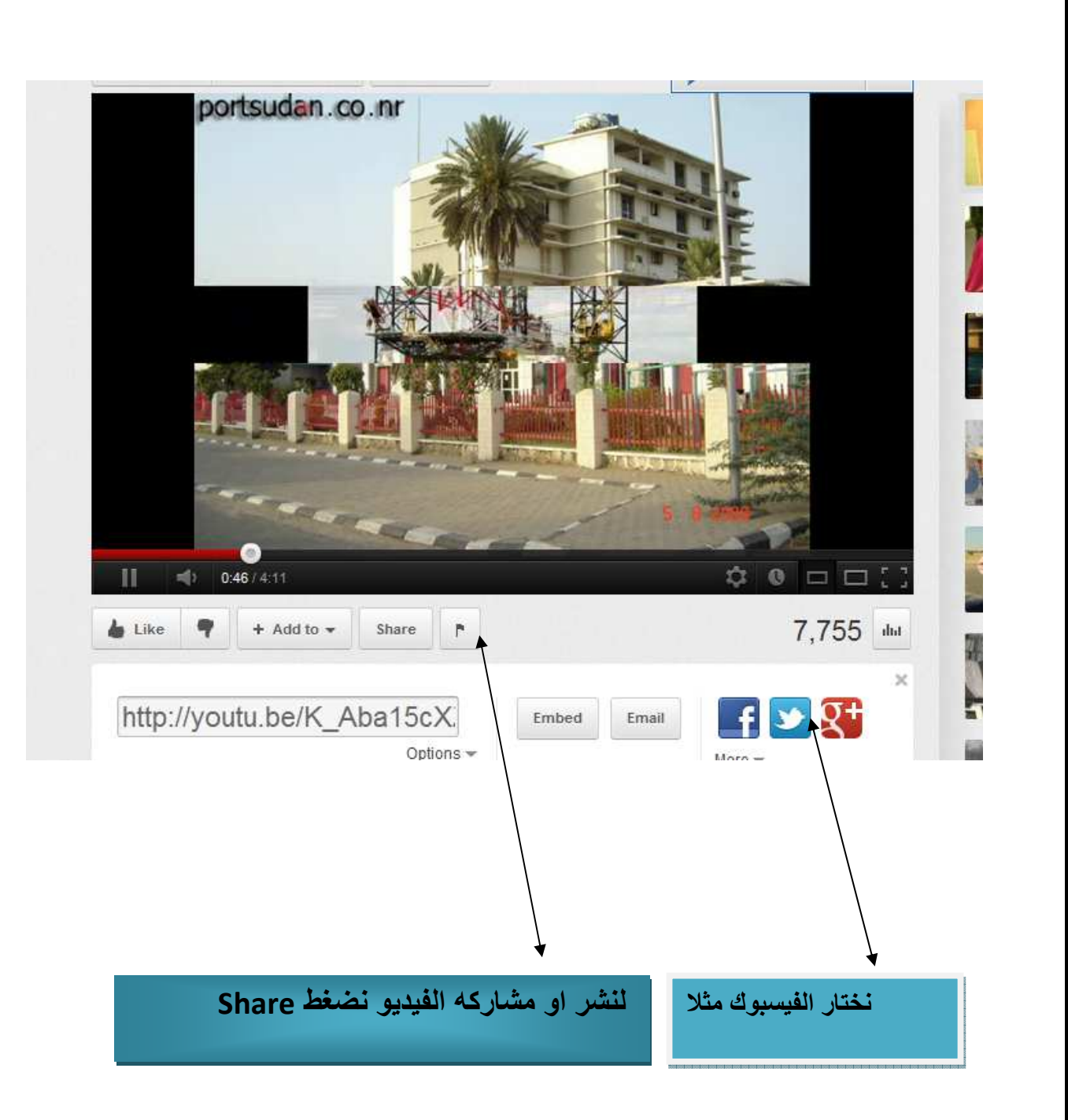

بعد الضغط علي الفيسبوك سوف تظهر لك الصفحه الاتيه:-

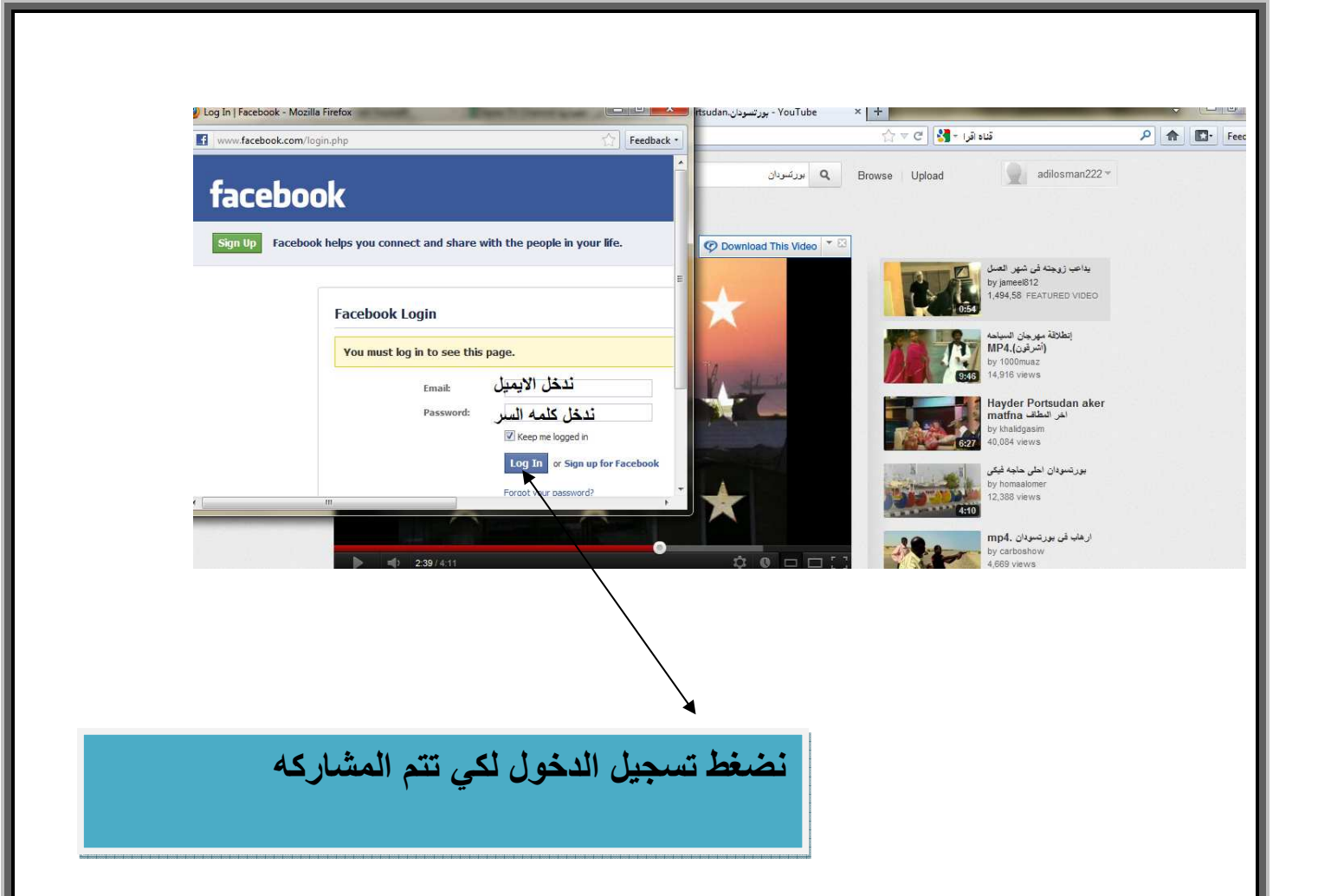

بعد تسجيل الدخول سوف تظهر لك نافذه اضغط فيها علي الخيار (مشاركه ر ابط)

اليك الصوره التوضيحيه الاتيه:-

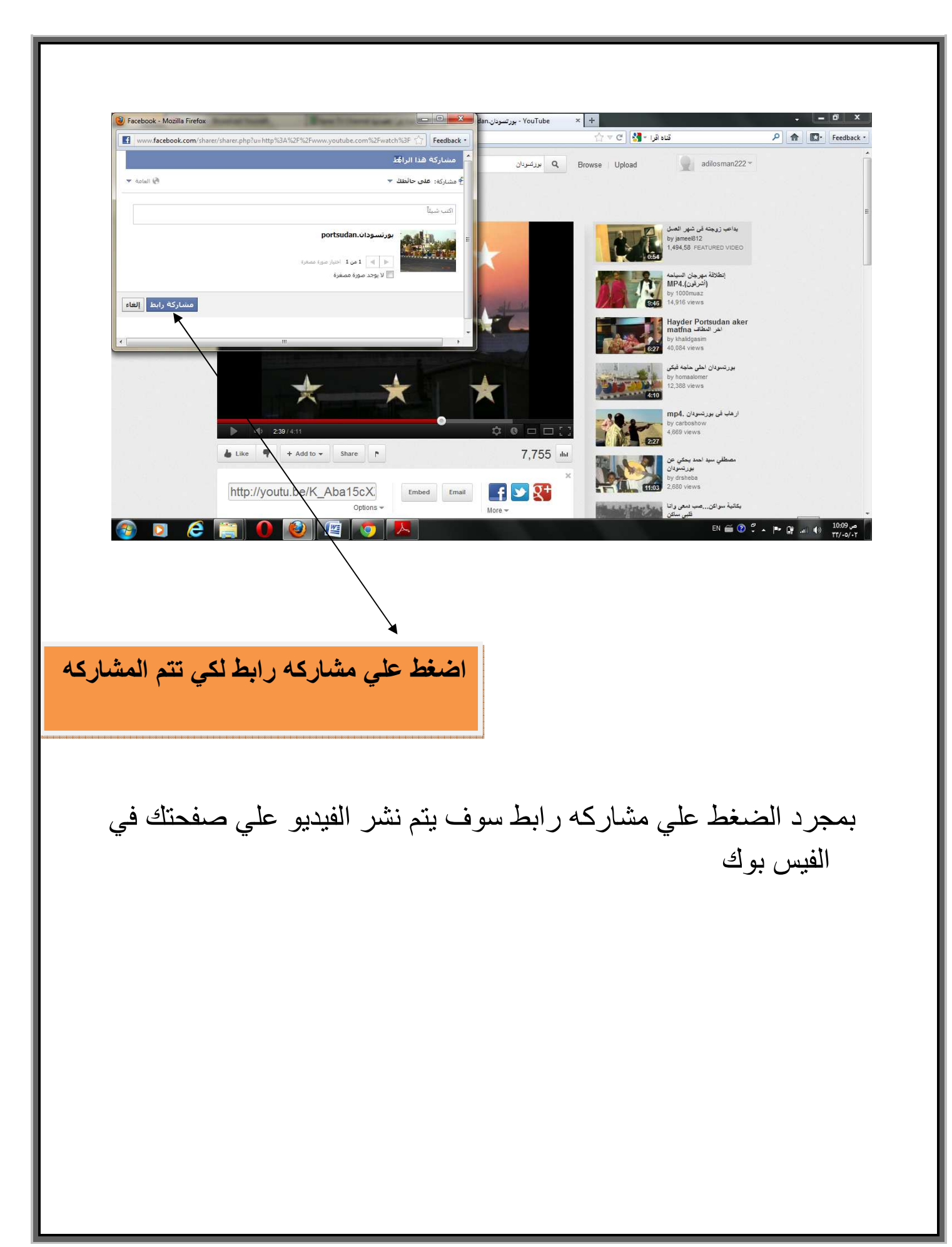

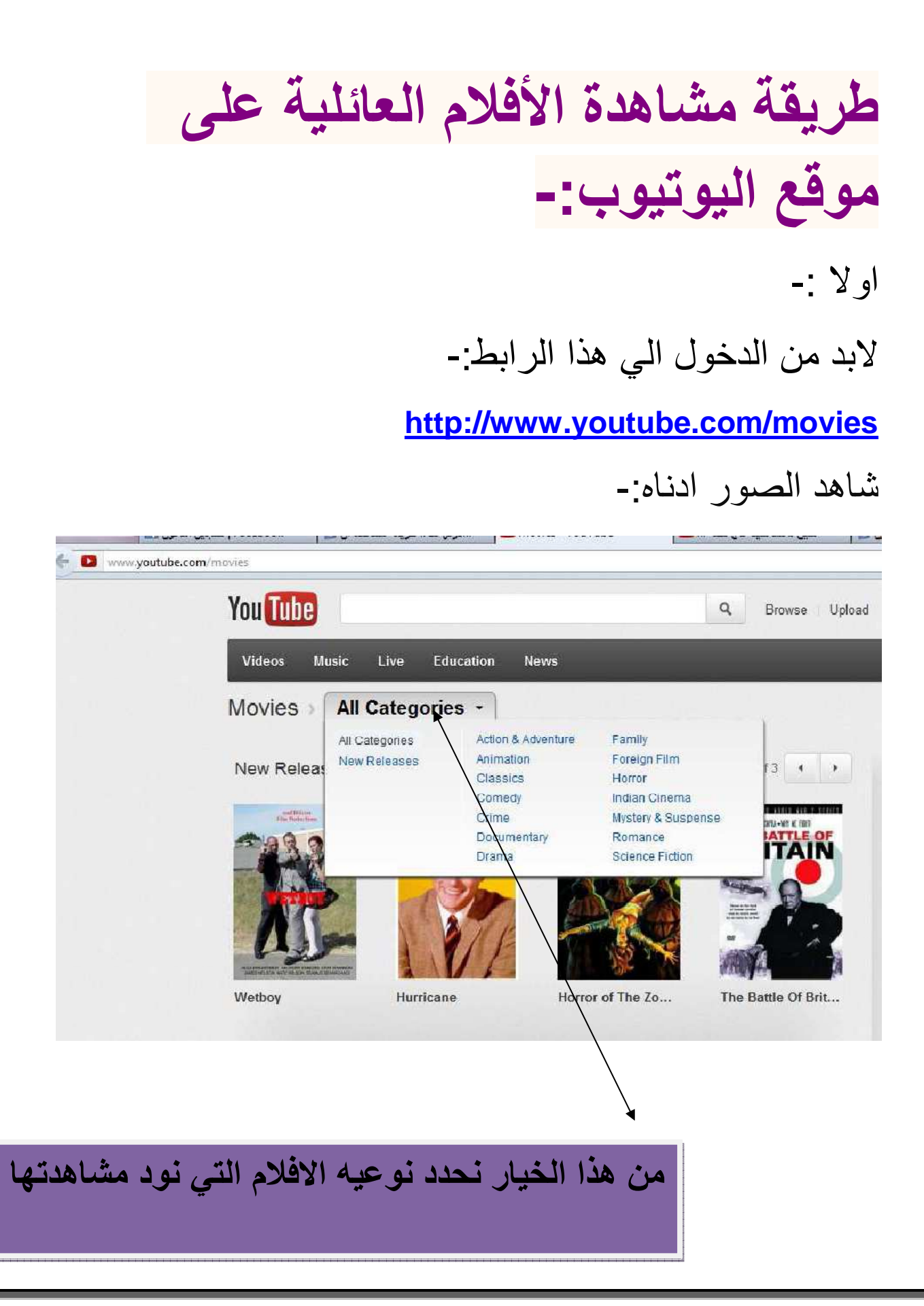

بعد تحديد نو عيه الفلم الذي تود مشاهدته نبحث عن الفلم الذي نريد مشاهدته وبمجرد العثور عليه نضغط عليه ثم نختار الامر watch وبعد ذلك يمكن مشاهدته علي اليونيوب شاهد الصوره التوضيحيه الاتيه:\_

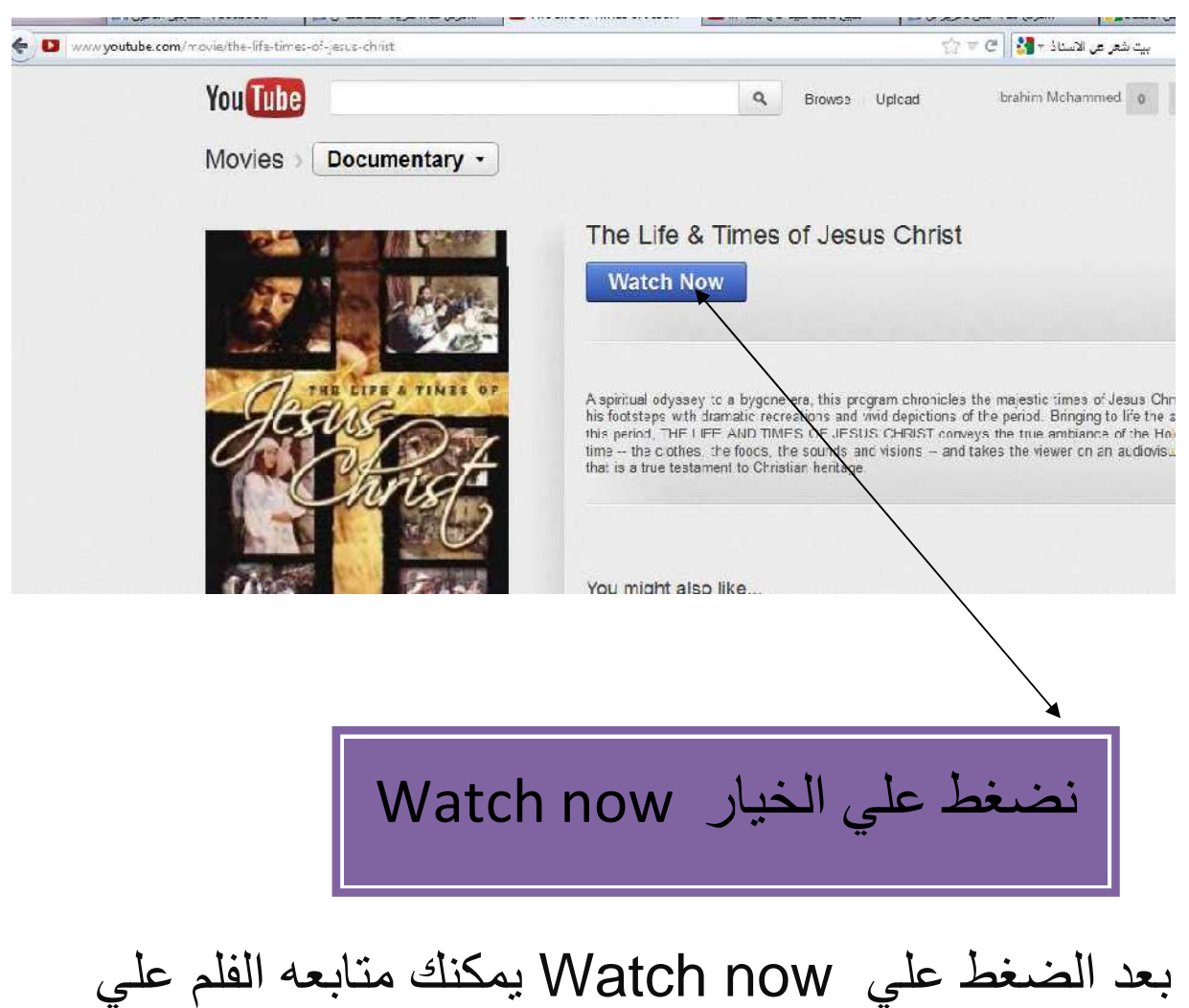

اليونيوب ويمكنك تحميله اذا كان لديك واحد من برامج التحميل .Free download manger ل  الحمدش الذي وفقني في اعداد هذا الكتيب المتواضع وما كان من توفيق فمن الله وحده.....

والشكر راجع للاستاذ الجليل:

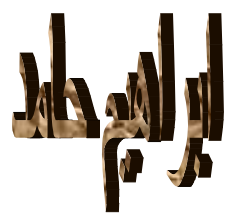

نسأل الله العلي القدير ان يزيده بسطا في العلم والحمدلله اولا واخرا

تم بحمدالله